# MusicGremlin User Guide

# Table of Contents

Wireless Music Quick Start **Basic Operation**  Things You Need to Know Up Front 4 **Import Existing Music to MusicGremlin Registering Your MusicGremlin My Music ToDo List** Listening to FM Radio Inbox 18 **MusicGremlin Direct** Searching for New Music **Listening to Samples** Selecting and Purchasing a Track **Playing Music Rating Tracks Gremlists** Showing Channel Information Subscribing to a Channel **Showing Tracks** Saving Gremlist Content to Your Permanent Collection Unsubscribing from Interactive Radio Channels 25 The MusicGremlin Community Seeing Other MusicGremlin Users Seeing Online Chat Rooms

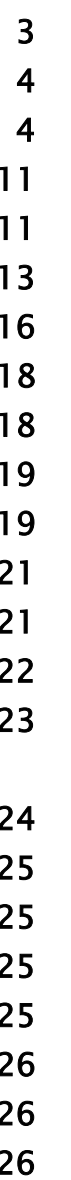

24

Adding Buddies 27 Sharing Files 27 Beaming Files 28 The MusicGremlin Web Site Logging In 29 Viewing Your My Device Page 29 Playing Music on the Web Site 30 and 30 and 30 and 30 and 30 and 30 and 30 and 30 and 30 and 30 and 30 and 30  $\frac{1}{3}$ Settings 32 Wireless Networks Turn Wi-Fi On/Off 32 **Active Networks** System Settings 33 Setting the Time 33 Checking Available Disk Space 33 **Changing Default Settings 33** 33 Checking for Device Updates 33 Enabling Notes 33 Setting the Sleep Timer 33 Turning UPnP On/Off 34 Explicit Content 34 Backlight Timer 34 Beep On/Off 34 Restore Factory Defaults 34 Subscribe to MG Now/Modify Account Info. 34 Remove Subscription Tracks 34 **Playback Settings** 35 Turning Shuffle On/Off 35

29  $32$  $32$ 

Repeat Mode 35 **Web Site**  Privacy 35 Managing Memory 35 **Troubleshooting 36** About Wi-Fi Warnings and Technical Notes 38 Use and Handling 38 and  $\frac{1}{38}$ 

 $35$ 36

# MusicGremlin User Guide

Congratulations! Than you for purchasing MusicGremlin. This new wireless MP3 player frees you from your computer and gives you access to music wherever you are through Wi-Fi (wireless) technology.

# WIRELESS MUSIC QUICK START

If you're already familiar with a cell phone, PDA, or other wireless device, you'll have no problem using MusicGremlin. Even if you're new to the world of Wi-Fi, you'll find MusicGremlin's interface convenient and user-friendly downright intuitive, in fact.

# Quick Start Step 1: Initial Setup

MusicGremlin is ready to play as soon as you unpack it and charge the battery. To get started, open the package and check the contents:

- The MusicGremlin, of course
- Battery pack
- Headphones
- AC adaptor
- AC power cord

Charging MusicGremlin is a snap. Follow these steps:

1. Plug the AC power cord into the AC adapter.

2. Plug the AC adaptor into the

DC

connector

in the

MusicGre mlin. 3. Plug in

> the power cord into a wall outlet.

The battery takes two hours to charge. When the device is charged fully, the battery icon will appear full, like this:

You can change the time to reflect your local time zone. Press the Down arrow

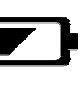

on the main control keypad until Settings is highlighted. Press the Select button in the middle of the keypad. When the Settings screen appears, press Down and choose System Settings. Then press Down and choose Set Timezone. Press Left or Right {correct?] to change the time to your local zone.

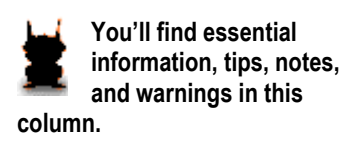

**The term** *Wi-Fi* **stands for "wireless fidelity" exactly what MusicGremlin delivers, in other words. Wi-Fi connects you to a network without a wire. As long as you're near an access point—a wireless router located at home, in a public park with wireless access, in an airport, or a hot spot—your Wi-Ficompatible device can connect to the Internet or to an ad hoc network of other MusicGremlin users.** 

**You don't** *always* **need to connect wirelessly. As you'll learn later in this manual, you can copy music from your PC to MusicGremlin with a USB cable and take your music on the road. But what makes MusicGremlin special is its ability to download music anytime, anywhere, without being tethered to your computer.** 

# Quick Start Step 2: Get Registered

MusicGremlin isn't your garden-variety MP3 player. It does more than just play music. In order to do any of the thing that make MusicGremlin so exciting, such as downloading individual tracks and browsing others' music collections, you need to create an identity by registering. It's free, an only takes a few minutes.

# Quick Start Step 3: Get Connected

MusicGremlin Direct is a music service with more than two million titles encompassing many genres. You can always search the MusicGremlin Direct catalog and mark songs albums to download. When you connect to the Internet, the download will begin automatically. Of course, you can transfer music from your PC.

No MusicGremlin user is an island. You're part of a community of users. When you enter a space where other users are present: the Community indicator on your MusicGremlin will light up to tell you others are around. can see what tracks they are listening to. In certain cases

Once you've registered, get connected to the Internet through a wireless access point. You'll find one at your lo Wi-Fi hot spot, or your home or school wireless network.

# Quick Start Step 4: Get Music

# Quick Start Step 5: Get Community

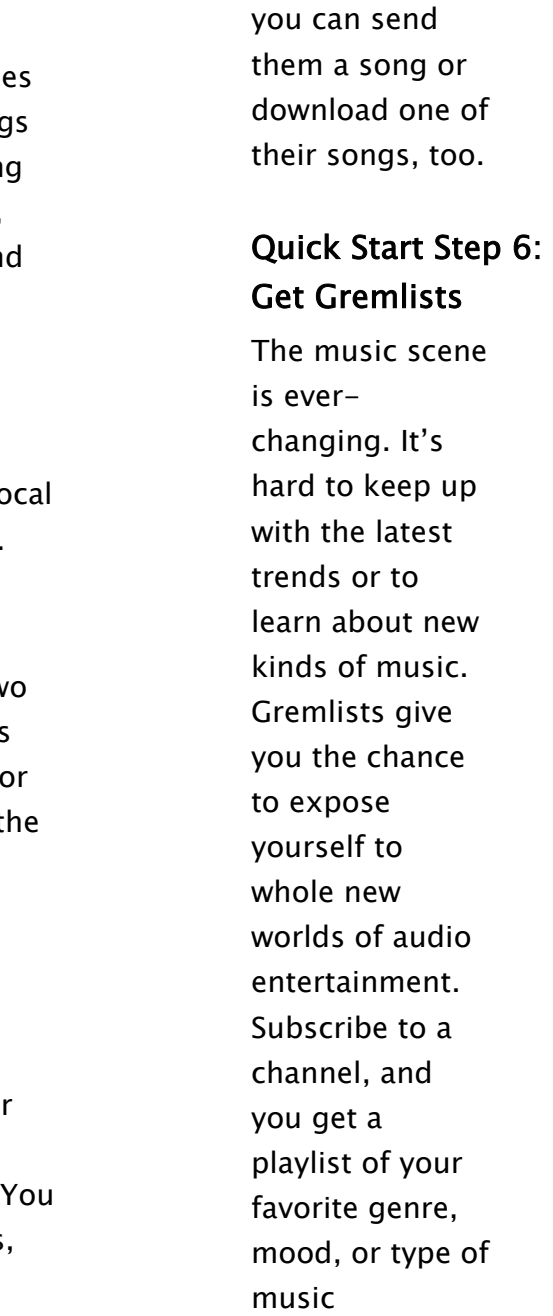

automatically sent to your player.

# BASIC OPERATION

#### Things You Need to Know Up Front

MusicGremlin is easy to use. But working without a wire go more smoothly if you know a few basic terms and features at the outset.

#### What is Wi-Fi?

Terms like "wireless networking" and "Wi-Fi" can be confusing. When most people think of wireless technolog they think of cell phones. But wireless networking of the sort used by MusicGremlin is completely different from co phone technology.

The first thing Bob does when he jumps out of bed in the morning is to connect his new MusicGremlin to his home to copy some MP3 files he downloaded at an earlier time. While eating breakfast, he sees an ad for a new U2 album TV. He's running late, but it only takes a second to disconnect his MusicGremlin from his PC and download t

Wi-Fi is a way of connecting computers and other digital devices (like PDAs and MP3 players) without an actual cal or phone line. The network connection is established by means of two hardware devices called an *access point* an wireless *client* such as MusicGremlin itself. A wireless router of the sort used in many homes and offices is a common type of access point.

### What You Can Do With MusicGremlin: A Case Study

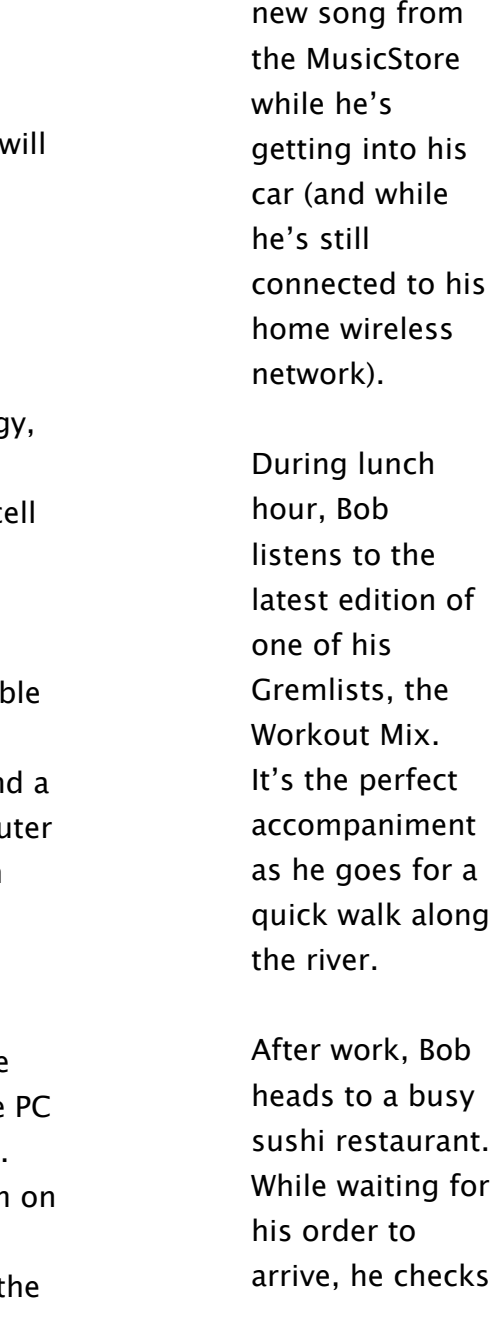

MusicGremlin and sees that four other users are present. When he scans some of the songs others are listening to, he notices that another user, Lisa, is in the middle of a song by U2. Bob beams her the new U2 song he ownloaded that morning with the message "You will LOVE this song!" They wave to one another across the restaurant.

**A Wi-Fi "hot spot" is a location, such as a coffee shop, that has been equipped with a wireless access point so customers with laptops or other wireless devices like MusicGremlin (and freeloaders who loiter outside on the sidewalk) can connect to the Internet.** 

**The strength of your connection to the Internet depends on how close you are to the wireless access point, and whether walls, pipes, wireless phones, neon signs, safes, walk-in coolers, or other structures are interfering. When you're connected to the Internet with MusicGremlin, you'll see the strength displayed on a four-bar signal strength indicator. The more bars you have, the better your connection. If you only see one bar, it's time to come in out of the cold and order a latte, in other words.** 

### General Navigation Tips

Pressing the four-way control keypad on the front of your MusicGremlin lets you move from one option to another. The center Select button lets you select an option. Press to cancel an action; for example, if you have entered the name of artist and you want to cancel the operation and return to the previous screen, keep pressing Left until you exit. If you ever find yourself stuck, you can "back out" a return to where you were previously by pressing Left repeatedly, or by pressing and holding down Left for a second or two to let it repeat.

An Options Menu is a popup window that contains a set menu choices. Many of the items displayed in the MusicGremlin display, such as individual song titles, have their own Options Menus that enable you to perform actions on them. Just press the Right key on the directional keyp while a song title is selected to display the Options menu The first option, "Add to Playlist," lets you add the select song to a set of songs you've created.

#### Using the Options Menu

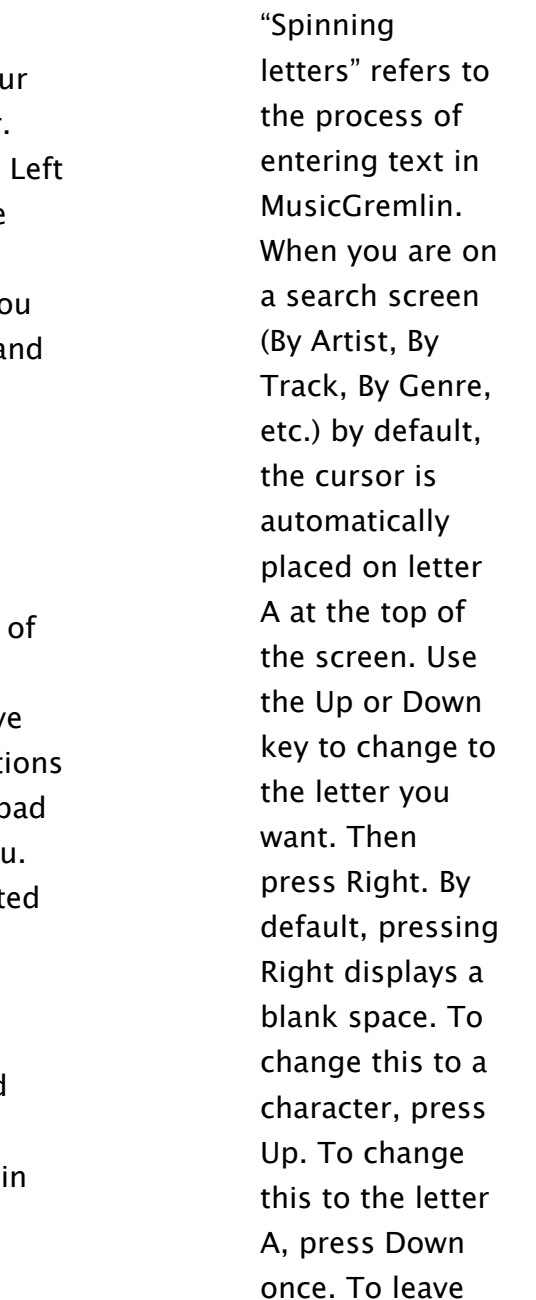

#### Searching for Music: Spinning Letters

How do you search for the latest song by the Black-Eyed Peas, or a Counting Crows CD? You enter just as many letters as you need by "spinning" them, and MusicGremli does the rest.

the blank space, press Select.

As you spin letters, search results appear on the screen. When you want to move to the results to choose an item, press Select. Then press Up or Down to find the item you want, and press Select to select it. In most cases, you don't have to type an entire word such as "Counting" or an entire name such as "Black-Eyed" to make a selection. The options displayed on the current screen change as you spin letters. For

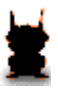

**When you are spinning letters, keep in mind that a number of shortcuts are available:** 

- **When you press and hold the Left key once, the search characters reset and the cursor displays the letter "A." When you press and hold down Left, you return to the previous screen.**
- **When you are spinning letters, pressing the Right key enters a blank space character.**
- **Pressing the Right key twice jumps the cursor to the list of items that is currently displayed.**

instance, if you are searching for groups and you spin the letters "Bea" you'll see a list that includes Beastie Boys, Beatles, and so on.current list of albums, groups, or song that is displayed updates as you spin letters. When you got close enough to the group you want, you click the Down to jump down to the list and select the group you're look for.

In the screen below, the letters "G-R-E" have been "spun" as part of a search for the group Green Day. The By Groups screen that is currently displayed has automatically jumped down to display the name of the group.

[Please insert example graphic here.]

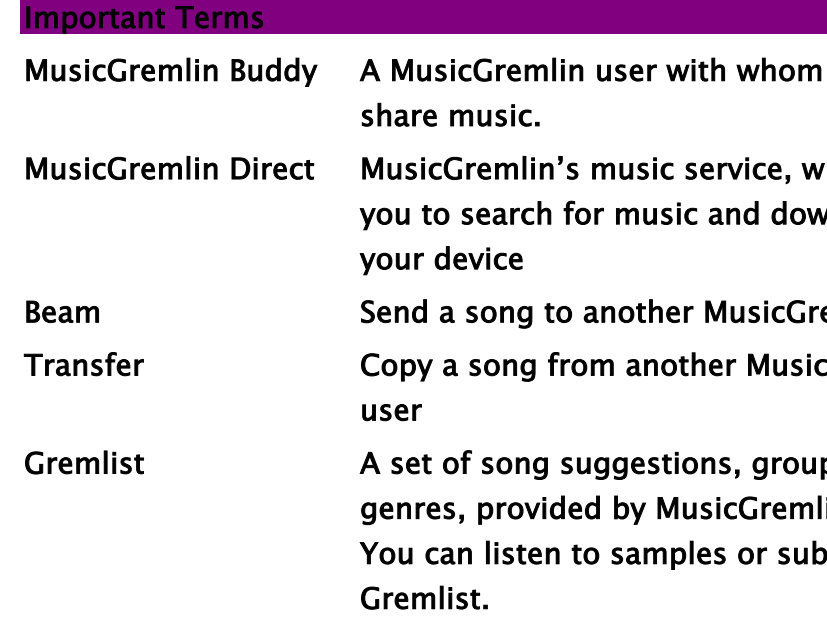

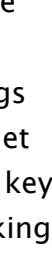

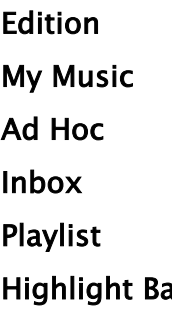

A set of song My Music A collection o A connection Storage place Playlist A collection o ar Dark rectangl

you can

hich allows vnload it to

emlin user c**Gremlin** 

ped into lin Direct. oscribe to a

# Touring MusicGremlin

Chances are you'll start playing with MusicGremlin the moment you have the battery is charged, and you'll be able to figure out on your own what the controls do. But you'll save time if take a few moments to familiarize yourself with the basic controls as described below.

#### MusicGremlin Front:

- 1 LCD Display
- 2 Control Keypad
- 3 Select Button
- 4 Battery Power/Charging Indicator
- 5 Community Icon
- 6 ToDo List Counter/Download Icon
- 7 WiFi Signal Strength Indicator
- 8 Play Progress Bar

[Insert image here]

**The MusicGremlin LCD display features romantic backlightling. You can turn the backlighting on and off by…[NEED INSTRUCTIONS]** 

**It's good to have connections. The Community Icon glows blue to tell you when you are connected to other MusicGremlin users in an ad hoc network. It glows green to tell you when you are connected to the Internet through a wireless accent point and are also connected to someone you've identified as a Buddy in the MusicGremlin community.** 

# MusicGremlin Right Side:

- 1 Volume Up/Down Switch
- 2 Play/Pause Button
- 3 Fast Forward/Rewind Button

# [Insert Image]

#### MusicGremlin Left Side:

# 1 Power/Hold Switch

The Hold function is useful if you're carrying MusicGremlin in your pocket and you don't want to press the buttons accidentally. Pressing the Power/Hold switch's up position makes the buttons inactive. Pressing the up position again makes the buttons active once again.

# 2 Headphone jack

# [Insert Image]

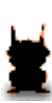

MusicGremlin Bottom 1 Reset pin hole

2 USB port

3 Microphone

4 AC adapter

jack

**The Power/Hold Switch is a toggle switch with two positions, up and down. Pressing cown toggles MusicGremlin on or off. (If the device is on, pressing the switch down turns it off.) Moving the switch up toggles the Hold function.** 

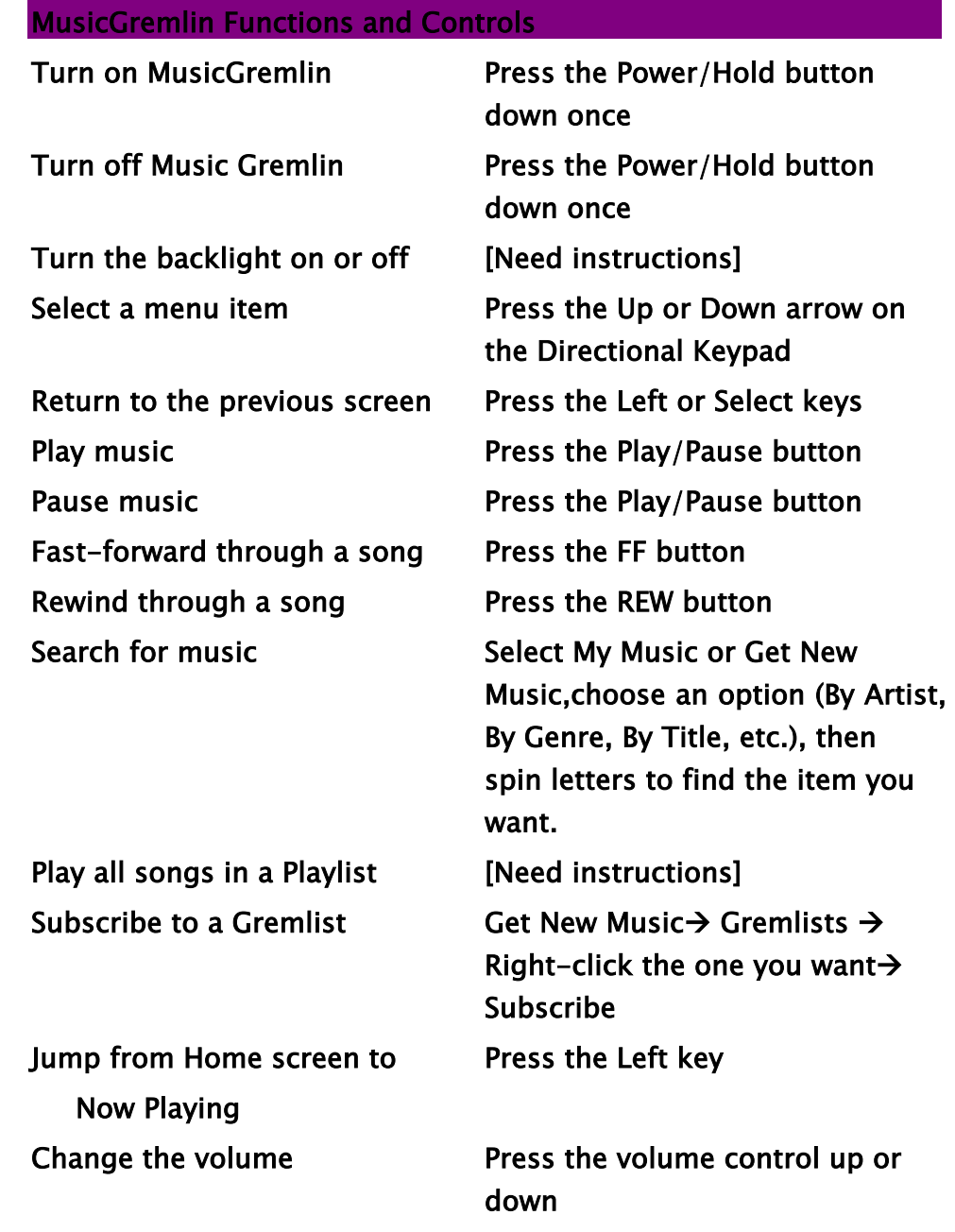

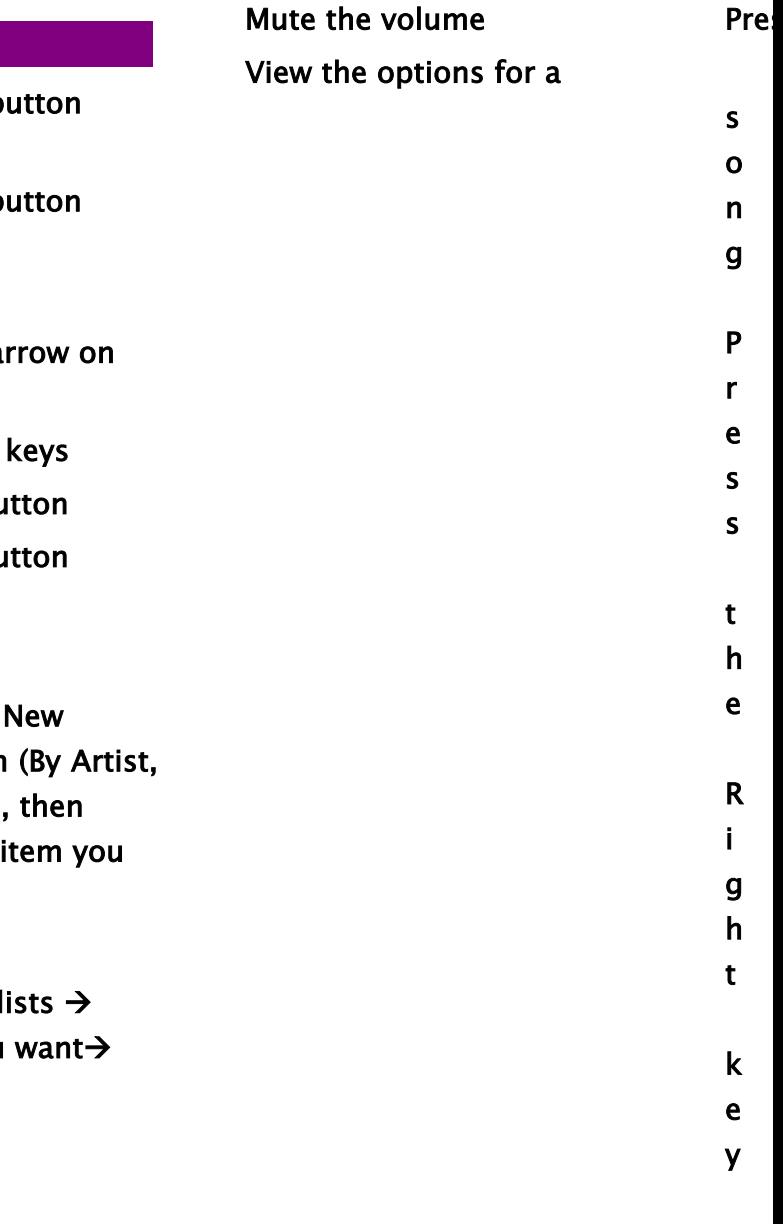

rol up or:

or menu item

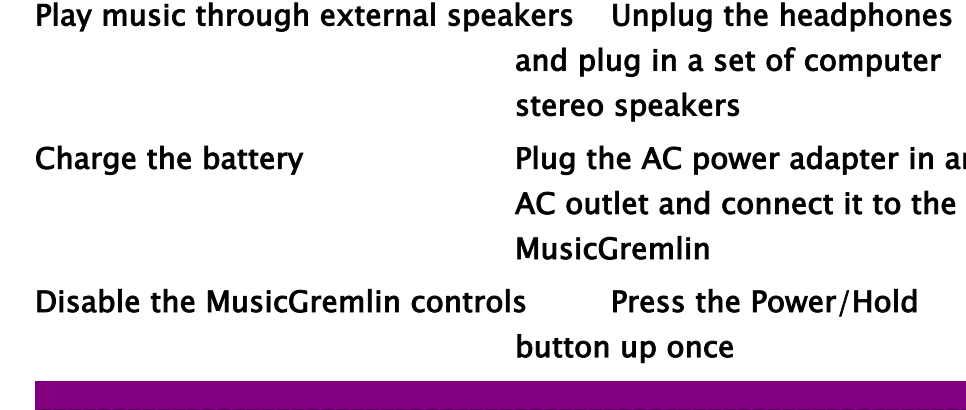

\_\_\_\_\_\_\_\_\_\_\_\_\_\_\_\_\_\_\_\_\_\_\_\_\_\_\_\_\_\_\_\_\_\_\_\_\_\_\_\_\_\_\_\_\_\_\_\_\_\_\_\_\_\_\_\_\_\_\_\_\_\_\_\_

adphones omputer **in** 

lapter in an

er/Hold

### Import Existing Music to MusicGremlin

All the music you've archived on your PC can travel with around campus or around town. You only need to:

- 1. Connect one end of the the supplied USB 2.0 cable that's supplied with MusicGremlin to your PC.
- 2. Connect the other end to MusicGremlin.
- 3. You'll see a notice in your Windows Taskbar telling you that a USB device has been connected. A dialog box opens, asking if you want to use Windows Explorer or Windows Media Player. If you use Windows Media Player, you can only transfer music from your computer to MusicGremlin, not the othe way.
- 4. If you use Explorer, look for MusicGremlin Device your list of drives and folders. Double-click this to review the files on the device. Click the column headers in the window that opens to sort by Artist Title, Track, or Genre.
- 5. Drag and drop the files from one window to anothe to copy them.
- 6. When copying is complete, you can disconnect MusicGremlin

If you use Windows Media Player, after dragging song file from your Media Player "Library" into the "Sync" tab, press the Sync button to transfer songs to the device.

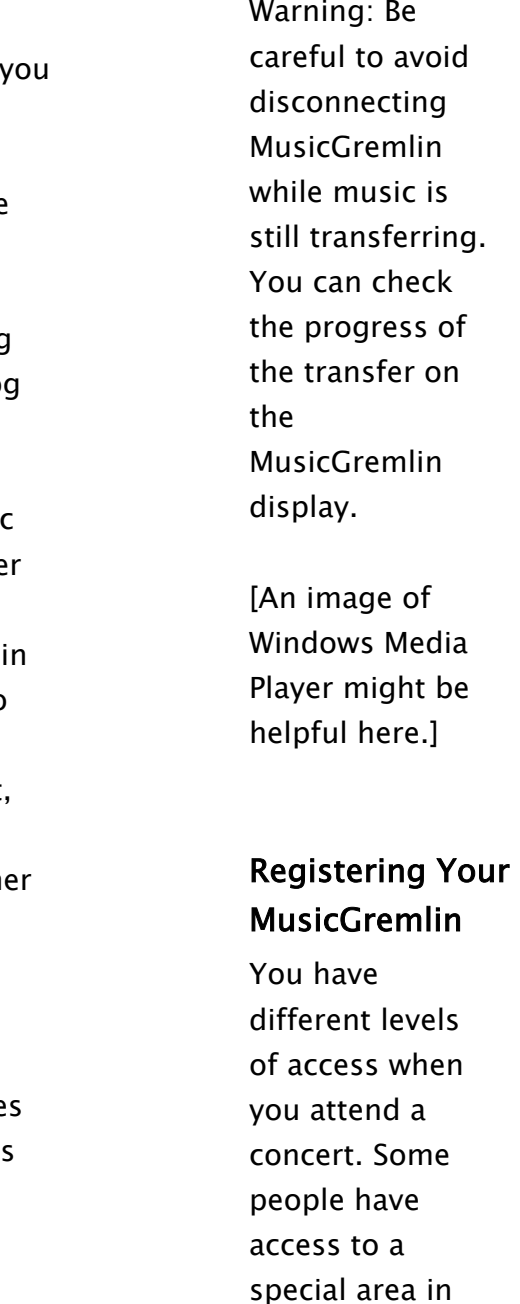

front of the stage. Others have backstage access. A few have "all access" privileges. When you use MusicGremlin without registering, you have limited access to its rich set of features. Registering for MusicGremlin is like getting an identification badge so you can access its user community.

**If you are copying music from your PC to MusicGremlin, the process will go much faster if you use a USB cable. MusicGremlin supports USB 2.0, a high-speed version of USB.** 

**You can copy to your MusicGremlin audio files that originate from music stores other than MusicGremlin Direct. But make sure those sources support Microsoft's Playsforsure music format. At this writing, stores that support this format include MSN Music, MusicMatch, MusicNow, Rhapsody/Real, Napster, and Wal-Mart Music Downloads. Find out more at http://www.playsforsure.com.** 

**Audio file formats supported by MusicGremlin include MP3 and WMA.** 

### Why Register?

It's important to register yourself as a MusicGremlin user whether you want to subscribe to the MusicGremlin Direct service or just buy songs on an individual basis. You can also browse your friend's music collections right on your device. The process only takes a few minutes.

#### How to Register

Registering for MusicGremlin means that you choose a GremlinID by which other MusicGremlin users can recognize you. You also choose a password for security purposes. And you place a credit card on file so you can purchase music and subscribe to Gremlists. You can do this:

- Via the MusicGremlin Web Site. Go to a computer with Internet access, connect to http://www.musicgremlin.com, and click Get MusicGremlin!. Follow the instructions on screen to register.
- Via the MusicGremlin Device. Go to Register for MG [Where is this?}
- Via telephone. Call [PHONE NUMBER] to obtain the activation code.

In each case, you obtain an activation code that you enter in the Register For MG screen on the MusicGremlin device.

### Creating Your Account Information

- Once you have accessed the registration form, you are required to enter your name, address, and other contact information. You also create two identifiers:
	- Your GremlinID. Give some thought to your GremlinID. A joke ID might seem cool to you and your friends, but remember that other MusicGremlin users in your vicinity will see it too. An ID can have no more than

• Your PIN Number. Your PIN number, like any password, should be something you can remember easily but that's also hard for others to guess. If you do write it down, keep it in a secure place.

Once you are registered, your Buddy List is activated, you are able to purchase individual tracks, and you are able to see lists of other MG users in the current chat room. You can see what those listeners are listening to and view the contents of their respective music collections, (unless they have blocked other users).

**Until you register, you can still be seen by other MusicGremlin devices in your vicinity. You are identified by the default GremlinID MG99999999.** 

**A PIN number can contain letters as well as numbers. Both the PIN number and your GremlinID should contain no more than [\_\_\_ ]alphanumeric characters.** 

**You can change your GremlinID at any time by going to Settings, choosing Edit GremlinID, and spinning letters to enter the new name.** 

**Unregistered users can still play music on MusicGremlin and see other users either in an ad hoc network or on the Internet.** 

# My Music

You're probably used to defining your various storage ar so "unauthorized guests" don't interfere with your possessions. My Music works along the same lines. It's a holding area for music that you have downloaded or cop to MusicGremlin—the music you want to play most often. The contents of My Music correspond to the places wher you can obtain music. When you select My Music, you se the following options:

# My Gremlists

The Playlists section of My Music contains groups of son you've created. The number and range of Playlists contai here is limited only by your imagination and disk space. Create a track consisting only of African Fela Kuti muslc; another of Hawaiian slat-key guitar tunes; or songs that listened to in high school—so many years ago…

Gremlists are like playlists of songs that have a similar sound or produce similar moods. If you see a genre you ("running music," "workout music," "smooth jazz," or "Ti throat music") you subscribe to it, and the MusicGremlin Direct service sends you the latest choices. See the section on Gremlists later in this manual for more information.

#### Playlists

When you choose Playlists, the following menu options appear:

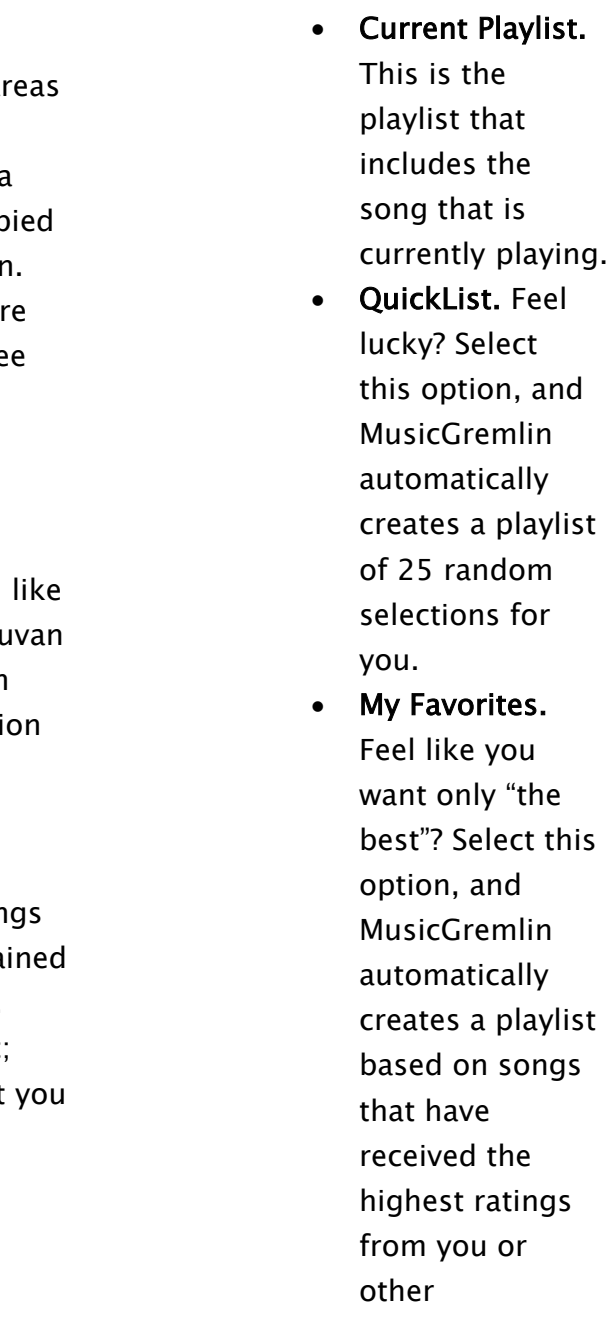

MusicGremlin users.

• Other Playlists. This option contains any other playlists you have created.

**Not to worry; MusicGremlin notifies you if you start running out of disk space. You can also check available space in**  Settings → Memory → Memory **Check.** 

**When you re-enter My Music, you'll discover that MusicGremlin remembers where you were last. The options that were previously displayed are remembered (e.g., Artist = Abba, Album = Abba Gold, Track = Dancing Queen), and the highlight bar is positioned on those items rather than at the top of each menu. MusicGremlin's memory doesn't work if you turn the device off and on, however.** 

**[Q. Do we have room to place screen images of My Music or Playlists in this column?]** 

#### Adding a Track to a Playlist

It's a snap—or to be more precise, a click—to add a track a Playlist:

- 1. Press the Right key to open the Options dialog bo
- 2. Choose Add to Playlist.

#### Creating New Playlists

You don't need to be in the Playlists window to create a playlist. Any time you have the Highlight Bar located on song title, press the Right key, open the Options box, an choose Create New Playlist. If you're viewing an album ti you can press Right and choose Add All Tracks to add th entire contents of the album to one of your Playlists.

• Pressing the Left key again and again to delete on character at a time

#### Entering a Playlist Name

When you choose Create New Playlist, a default name automatically appears for your Playlist. The name takes form *GremlinID #*. For instance, if your GremlinID is Mike the first default Playlist name is *MikeJr 1*. Subsequent Playlists will be assigned the default names MikeJr 2, Mik 3, and so on.

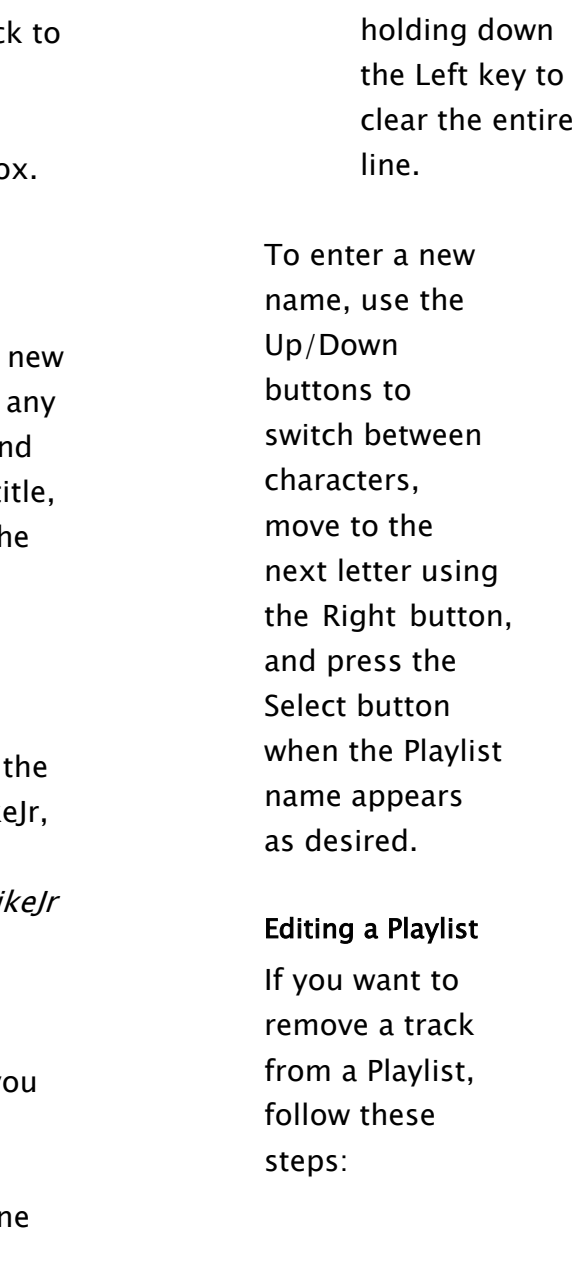

If you click Select, you choose the default name without having to enter any text. If you want a different name, you can delete the default name by:

• Pressing and

- 1. Highlight the track's name and press the Right key.
- 2. Choose Delete from the Options box.
- 3. When a message appears asking if you are sure you want to delete the track, press the Select button. (?)

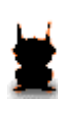

**Playlist names can be no longer than 14 characters. If you enter a longer one, MusicGremlin will pull out its "red editor's pen" and automatically truncate it for you.** 

**After you add a track or album to a Playlist, the next time you press Right and choose Add to Playlist from the Options box, the previous Playlist you edited appears at the top of the list.** 

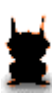

**If you are in a real hurry to build a Playlist, highlight the name of a track and press the** 

**Right key three times in succession. The track will automatically be added to the last Playlist you were working with.** 

You can also rearrange the track order of any given Playlis Click Right on a highlighted track in the Playlist and select "Move this Track Up/Down." You can then reposition the selected track using the Up and Down buttons, press Sele when the track appears in the desired position.

#### Artists

This is an alphabetical list of all albums you've saved in M Music.

This is an alphabetical list of the music artists you have saved in My Music, whether in a Playlist or not.

#### Tracks

If you want to search My Music by genre, choose this opti see all of the songs you've saved that fall into the '80s Rc the Blues genre, and so on.

This is an alphabetical list of all the songs you've saved in My Music. It comes in helpful if you can't remember the artist's name, or in which Playlist you stored the song.

Songs stored in My Music are automatically sorted by genre. If you want to impress your parents and show them all the classical music you've downloaded, this is the place to go.

#### Albums

#### Genres

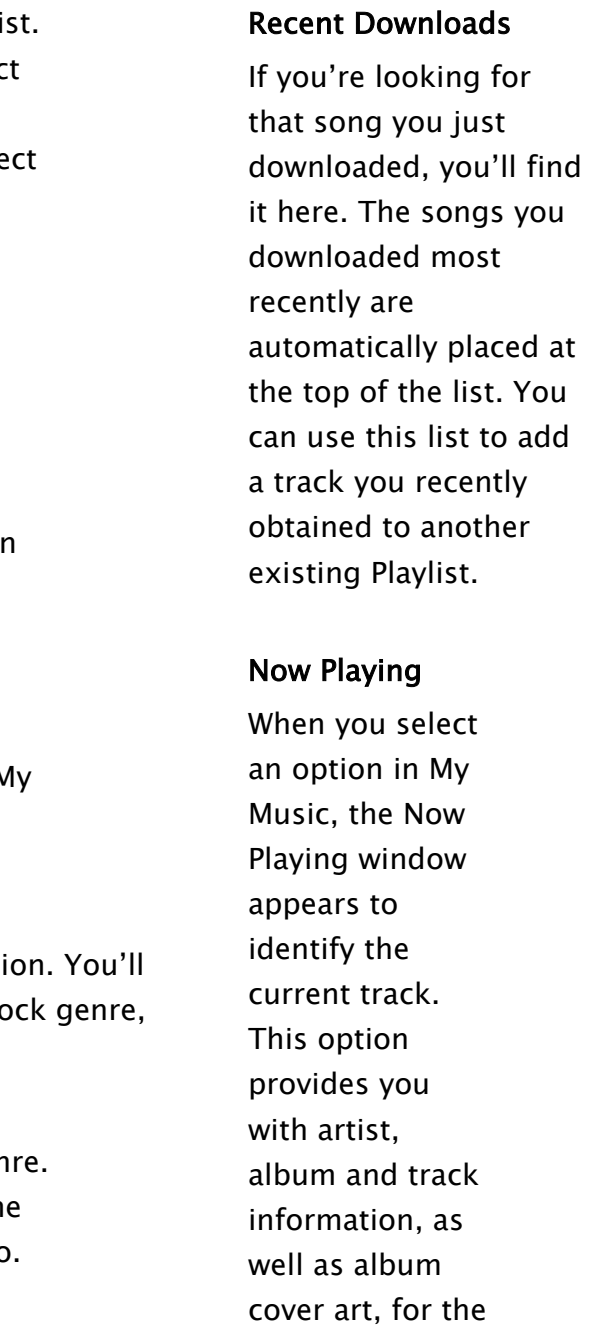

**Warning: Be careful when deleting music. Any content purchased individually so you can own it permanently should be backed up to a computer, if possible. Once the music is deleted, it's gone.** 

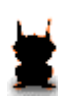

current song you're listened to. Artist and track name from the following song also appear. By clicking Right, you can exercise the option to "Beam Music", "Add Song to a Playl or "Delete from Disk."

Now Playing not only tells you what you're listening to but gives you the opportunity to add the current track to one your Playlists.

[insert image of Now Playing window, either here or in the small column to the right]

# ToDo List

When you highlight a track or an album and confirm that you want to download it, what happens? One of two things takes place:

• If you are currently connected to the Internet (and thus have access to MusicGremlin Direct), the selected item begins to download immediately.

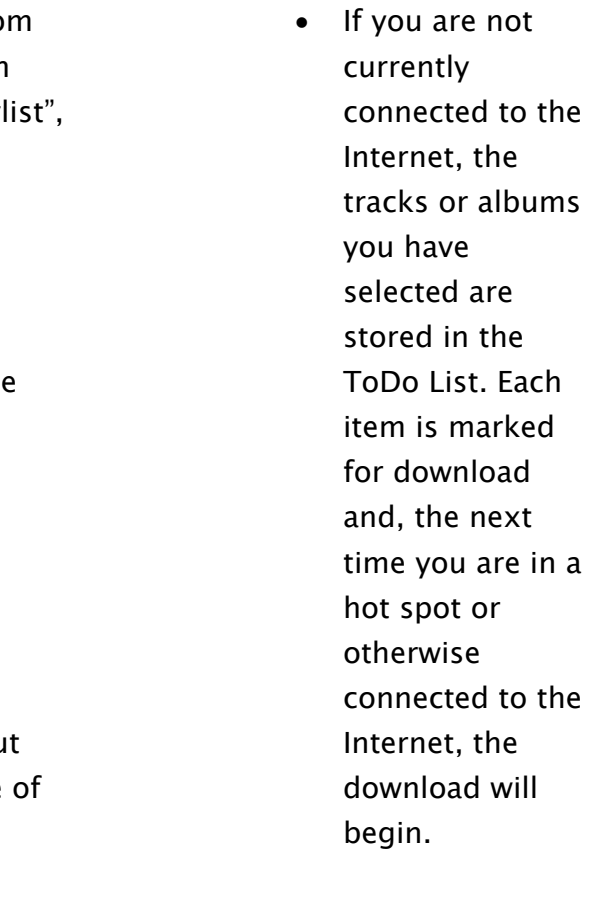

In either case, the track or

album is sent to the ToDo List. Think of the ToDo List as a queue for tasks that haven't yet been completed

and need to be done.

[insert image here]

Think of the ToDo List as being like a list of documents to print that your printer maintains. The list is held in mem until the printer is available; then the documents are print one after another. MusicGremlin's ToDo List works the same way. It's a holding area for downloads, transfers, and oth tasks that MusicGremlin has to perform. If MusicGremlin starts a download while you're in a hot spot and you run the door and start walking down the street, the download interrupted because you're no longer connected to the Internet. But thanks to the ToDo List, the next time you connect to the Internet, the download starts again. You on use the list to track download progress, begin playback tracks in mid-download, and cancel download orders for subscription tracks and samples if you don't want them. When the download is complete, you'll find the track in N Music, under Recent Downloads, and sorted by Artist, Album, Track, and Genre.

When a track is in progress of being downloaded, clicking Select on the track or selecting "Play Now" from the track option menu begins playback of the track immediately,  $\epsilon$ before the track has completely downloaded.

#### Viewing Download Progress

View the download progress of the track currently downloading by entering the ToDo list from the Home m Progress is indicated by a percentage that is updated regularly.

#### Progressive Downloads

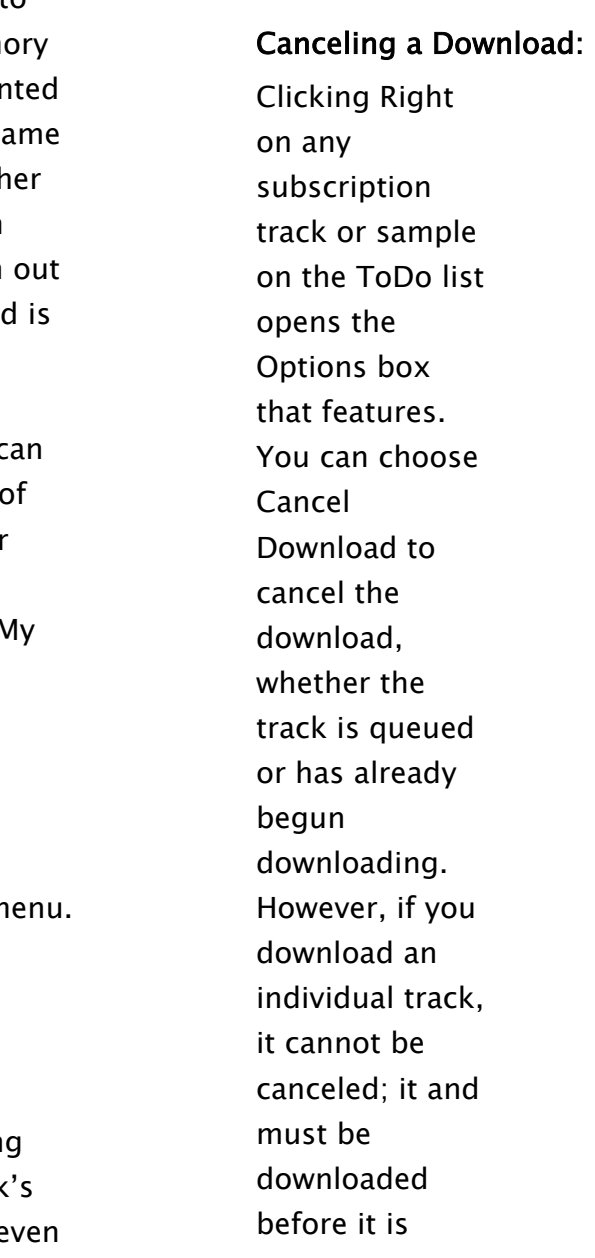

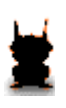

cleared from the ToDo list **The ToDo List indicator appears** on the ToDo List indicator appears on the Music Greenlin display if **you have marked something for**<br>you have marked something for **download. A number appears, indicating the number of tracks that have been marked for download. If you see a flashing number, that means a connection has been established, and a track is being downloaded. When the number disappears, it means all items in your ToDo List have been downloaded.** 

> **[This would be a good place for an image of the ToDo List Indicator.]**

# Listening to FM Radio

You can use MusicGremlin to listen to your favorite radio stations wherever you are. To access the device's radio function, click FM Radio on the main screen. A radio tune will appear. Press Up and Down to move through FM radio station. Press left to exit the radio and return to your MusicGremlin music library.

The FM radio comes with presets. To preset a station so can revisit it quickly later on, press Right on it and choos Set a Preset. You can move between preset stations by pressing NEXT and PREV.

MusicGremlin's Inbox performs much the same function the inbox that's part of your e-mail software.

You'll receive messages here from MusicGremlin if there' problem with your account or with other registrationrelated issues. Here are some examples:

#### Inbox

- Your registration was successful
- Invalid GremlinID—need to failed (because…)
- select another
- Other reasons registration failed—re-register or contact customer service
- PIN invalid
- Credit card expiring at end of this month; in 15 day in 1 week, in next 5 days

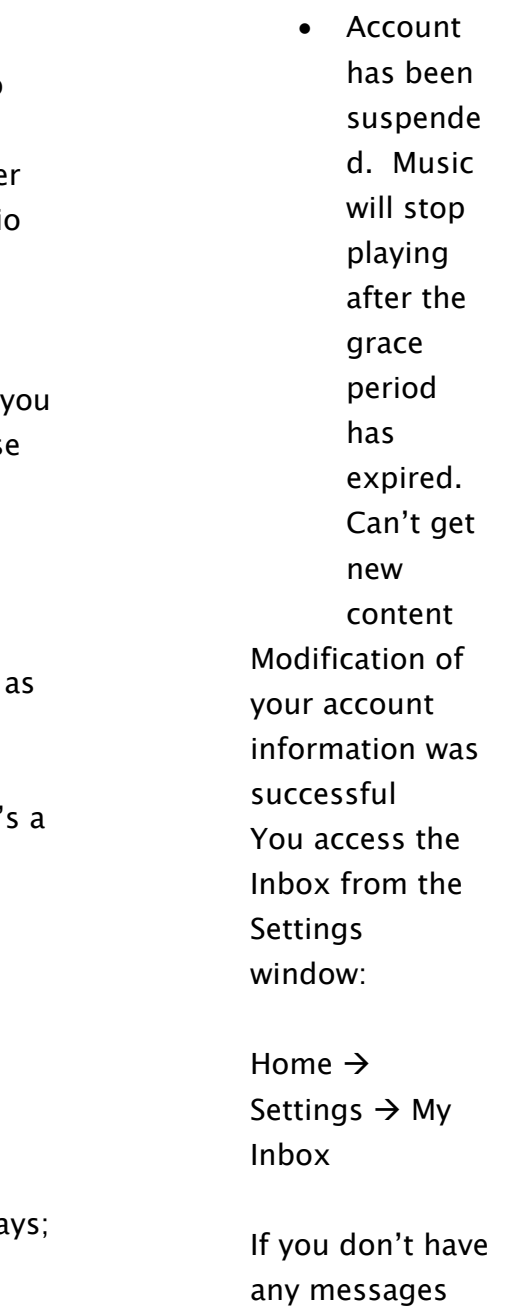

waiting to be read, the My Inbox option is "grayed out" and can't be chosen. After you read a message, press Right and choose Delete to erase it.

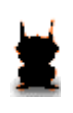

**When you turn on the FM aradio, MusicGremlin pauses the last track you were playing and remembers where you were. When you "turn off" the radio, the track will resume where you left it.** 

**You'll see a yellow envelope icon in the lefthand bar on the main screen when an Inbox message has been received. The envelope bears a number indicating the number of messages you have received. If you receive an urgent message, you'll see an exclamation mark.** 

**When someone beams you a song, the song request goes to your Inbox. If you configure your Inbox to receive notifications, you can also get an Inbox message telling you your favorite artist has released a new song or album.** 

# MUSICGREMLIN DIRECT

MusicGremlin is more than just a hand-held music player It's also a music service called MusicGremlin Direct that makes it easy for you to search for, locate, and purchase songs. Both you and the MusicGremlin device are freed fr having to use a PC to browse for and obtain the music you want.

In fact, you don't even have to be connected to the Interi in order to search for music and download it from MusicGremlin Direct. The music service's database is alw present on your handheld device. Even if you're in a sub tunnel, you can choose songs and download them; when you emerge from the tunnel and enter a Wi-Fi hot spot to buy a coffee, the song you purchased will download whil you put the cardboard jacket around the cup. By the time you head out the door, you can be listening to the track chose on the train.

Anytime someone asks, "Have you heard that new song I \_\_\_\_\_?" all you have to do is select Get New Music from MusicGremlin's home screen. Remember that the music database is always available whether you are online or not. You can then choose the type of search you want to conduct from the options described below.

# Searching for New Music

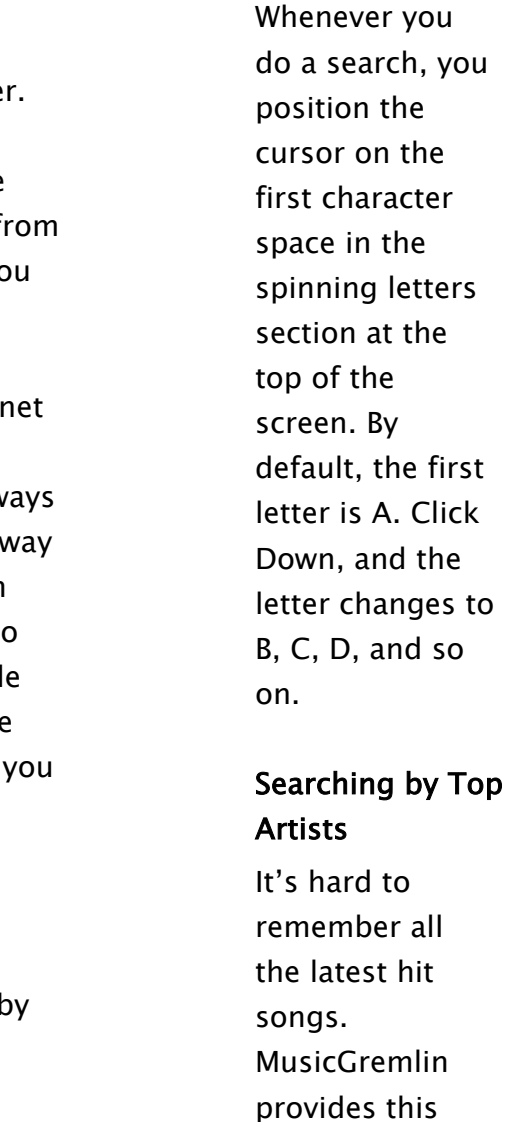

option so you can search a list of the top 1000 downloaded

artists in the service along with their latest album

 $\mathbf{R}$ **MusicGremlin remembers your previous search; you can repeat it, or use it as a shortcut to start a new search. Just click Up with the A character displayed, your previous search will appear. Click Select to accept this string and move to the list of tracks, albums, or artists that is currently displayed.**
### Searching Gremlists

Here, you have three options: Show Tracks, Subscribe, and Show Channel Info. See page \_\_ for more information on Gremlists.

### Searching Artists

You use MusicGremlin to search for artists by their first name—for example, search for Billy Joel by spinning "Billy not "Joel." When you conduct a search for a particular arti you'll see a list of that artist's releases, arranged alphabetically. The most current releases (those release in the current or previous year) are presented in boldface. Select the name of an album, and a list of album tracks w appear. Choosing the first option, Show All Tracks, will direct you to a complete alphabetical list of all the artist's tracks, drawn from all albums.

If the artist has contributed a track to a movie soundtrack other compilation, you'll see those compilations listed separately at the bottom of the list, after a horizontal line.

Get New Music Artists Paul McCartney [Show All Tracks] **McCartney** 

Here's an example:

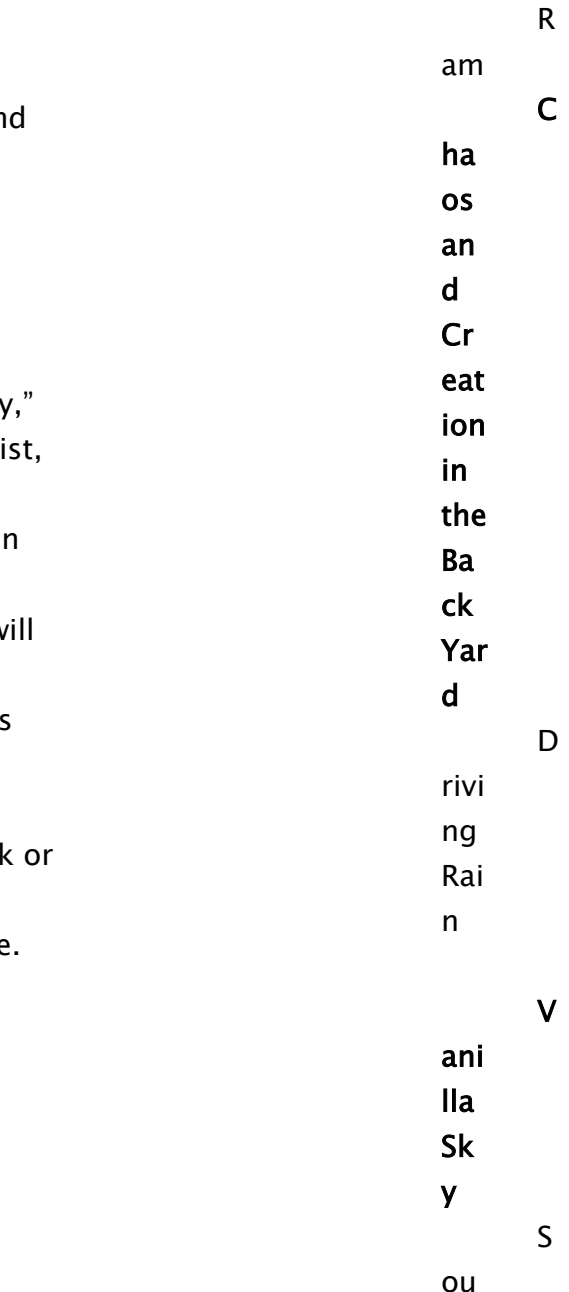

ndtrack to Vanilla Sky

### Searching Tracks

If you are looking for an individual song and you don't care what album or compilation it comes from, choose Search By Track. When searching by Track, a Plus symbol ("+") before a Track name indicates that there are numerous Tracks in the database by the same name.

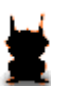

**If you forget that you already have a song and you try to download it, MusicGremlin will help you watch your money. You'll see the following** 

**message :"This song already appears on your device. Download again and overwrite?"** 

**To search for an artist or band with more than two words, click Right twice to enter a blank space between each word. The first click positions the cursor on a blank space; the second click positions it on the first letter of the second word. To search for Eric Clapton (rather than Eric Carmen) search for "Eric Cl".** 

Clicking on such a listing will expand it to show all applicable tracks with the Artist name listed in parenthes after each listing.

Choosing Albums lets you enter the title of an album you want to find or browse through the list of available albun

### Searching Albums

Choosing Playlists lets you search or browse the groups tracks you have created yourself.

### Searching Genres

For this type of search, you probably won't have to enter text; just scroll down the list of genres and pick the type music you want to browse through.

### Searching Playlists

You should always test drive a new car, and you should ti out a new song before you download it, too. If you are con21Znected to the Internet, you have the option to liste to a 30-second preview track listed on MusicGremlin Dire Just click Right on a song's title and choose Stream Samp The sample is played from the MusicGremlin Direct servic but not saved to your device.

### Listening to Samples

### Selecting and Purchasing a Track

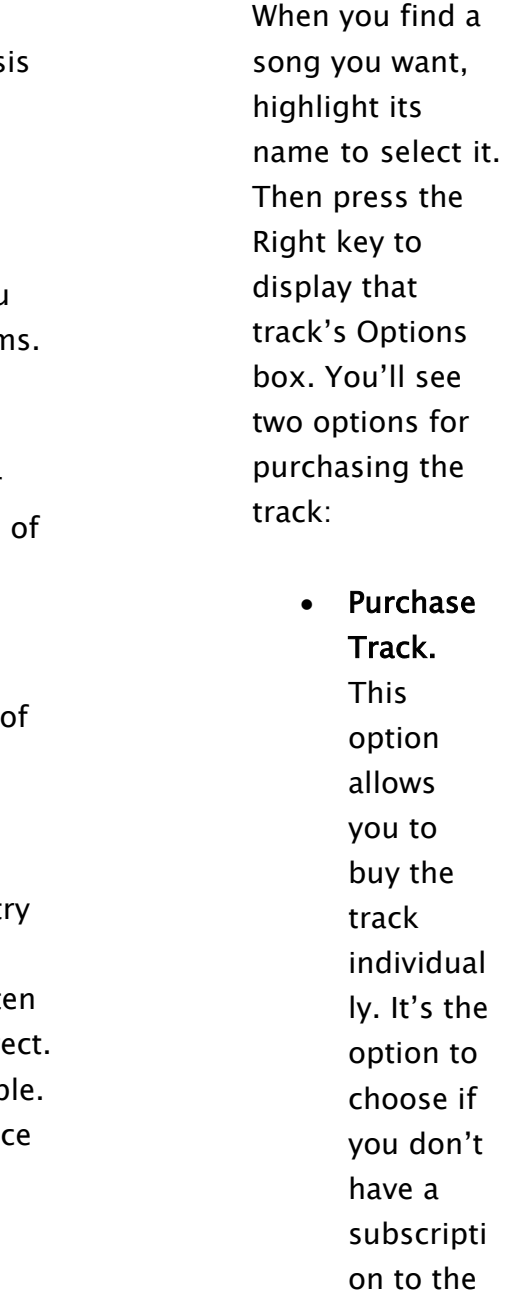

MusicGremlin Direct service. You'll be prompted to enter your PIN number.

• Purchase Subscription Track. For a monthly fee, you **For the latest** can download an unlimited number of tracks.

**MusicGremlin Direct prices and subscription plans, visit the MusicGremlin Web site (http://www.musicgremlin.com)** 

**"Streaming" is the process of playing an audio file provided on the Internet. The file is played on demand using software such as Windows Media Player, or hardware like MusicGremlin.** 

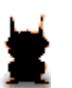

**In To Do List,** 

**subscribers can rightclick and get an option to cancel any Gremlist update or subscription Track or Album download, even if in progress (or indicate the cancellation will occur at the end of the next track download). All users can cancel Samples downloads as well. Purchases can never be cancelled by users after they are added to the To Do List.** 

Note: When you purchase a track on an individual basis, have full ownership of that track. But when you download track as part of your monthly subscription, you only own track for as long as you maintain your subscription. If your subscription lapses or you cancel it, you will no longer be able to download those tracks.

In either case, after you have made the purchase, the track you've selected will be added to your ToDo List. If you're connected to the Internet, the track will begin to downloa immediately.

To manually select a track, highlight its name, and do on of two things:

- Press the Right key and choose Play from the Option box.
- Press the Play button on the side of MusicGremlin.

While a track is playing, you can make use of the FF, REW, NEXT, and LAST controls to move through a Playlist or Gremlist. The FF and NEXT functions share the same contain-

### Playing Music

When you first turn MusicGremlin on, it starts to play the track and playlist you were listening to when you last use When you reach the list of a playlist, MusicGremlin will stop playing. If nothing was playing before, you'll play All Tracks—tracks that are in playlists or not.

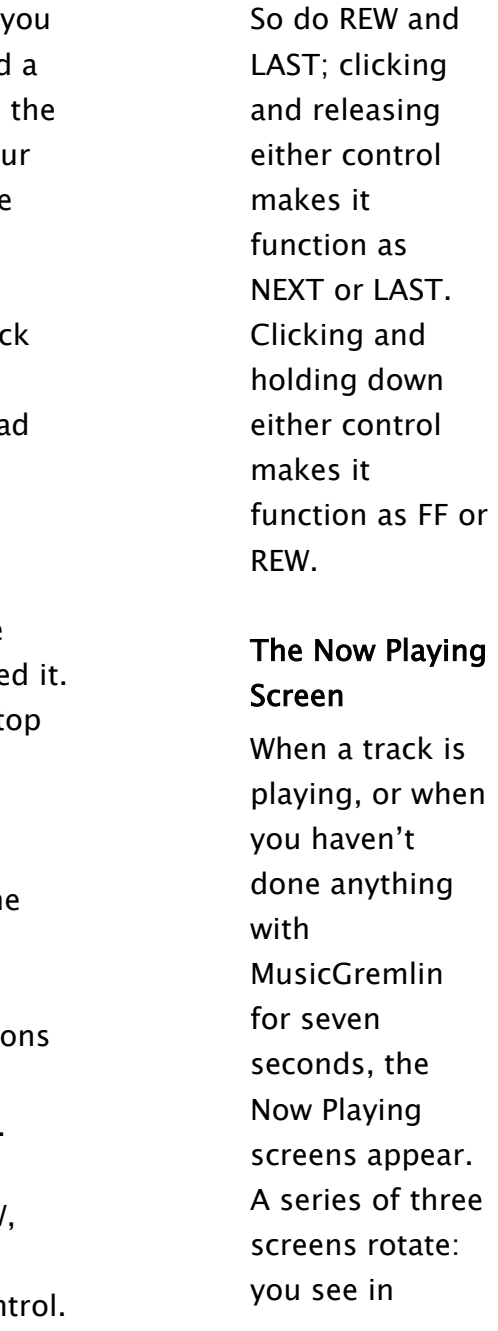

succession, the current song and playlist; the next song that will be played (if you are playing a playlist); and the album cover art (if available), and one of two additional bits of information:

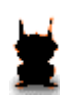

**As stated in the section on the ToDo List, you can play a track while it's in the ToDo List and still being downloaded.** 

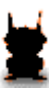

**Shuffle Off is the default setting for MusicGremlin. You can switch to Shuffle mode, which allows you to listen to tracks randomly, by** 

**going to Main Menu**  Æ **Settings**  Æ **Shuffle On/Off.** 

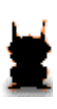

**When MusicGremlin has been idle for two minutes, the device will automatically go into** 

**standby mode. If the device is in standby mode for one hour, it will fully power-off, until either external power is or you turn the player back on.** 

- Current time of day. For example, "4:31 p.m."
- Time elapsed in current song and time remaining. example "1:06…….2:21").

When you adjust the volume, the Volume Bar appears on left side of the Now Playing window. The number of rectangles in the bar indicates the volume level: the more rectangles, the higher the volume.

Pushing the Right key on this screen brings up a popup menu, providing options that apply to the currently playing song.:

- Beam Music. This allows you to send the track to one of the users on your Buddy List.
- Add Song to a Playlist.
- Delete From Disk

The Select and Left keys let you return to the last screen you were on.

### Rating Tracks

You don't have to rely on critics or pundits to tell you what's "hot" or what's popular. You and your fellow MusicGremlin users can rate tracks and decide for yourselves. Click right on the name of a track and choose Rate This Song from the Options box. Then choose the number of stars you want to

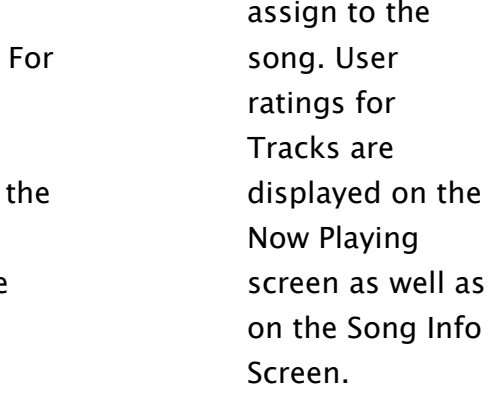

### GREMLISTS

When you listen to an AM or FM radio station, you listen the music the station's employees have scheduled. At its best, radio can open your ears to new sounds and new artists you've never heard before.

To get started, select Get New Music  $\rightarrow$  Gremlists. You'll see a list of the available channels. Click Right on a channel's title to see the following options:

MusicGremlin has its own set of interactive radio stations known as Gremlists. A Gremlist is a set of tracks that fits into a genre, a mood, or an activity. Gremlists are automatically refreshed on a regular basis. You might find Gremlist for jogging through the park; a cool jazz mix perfect for relaxing in the evening; or a rock music mix that would be great for any occasion. Gremlists give you acces to a wide variety of music without having to search for ar download all the tracks within them.

### Showing Channel Information

- Show the tracks within the current edition of the Gremlist
- View a description of the Gremlist's programming
- Subscribe to the channel.

In order to listen to Gremlists, you need to be a MusicGremlin Direct subscriber and pay the current monthly

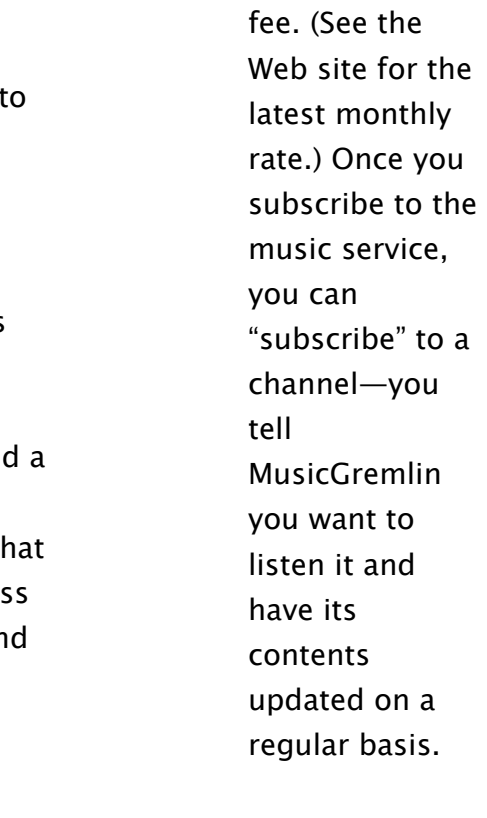

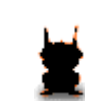

**The contents of your subscribed Gremlists change from time to time; you should check them periodically for new tracks.** 

### Subscribing to a Channel

To subscribe to a Gremlist, click right on its name and choose Subscribe to Gremlist. Once you are subscribed to Gremlist, it has a letter "s-" before its named This means the MusicGremlin device will automatically download that list's contents from MusicDirect as they are updated.

### Showing Tracks

When you're in the Gremlists window, right click a Gremlist's name and choose Show All Tracks to view the songs within it. Once you have subscribed to a Gremlist, you'll find it listed in My Music  $\rightarrow$  Gremlists. The Gremlists that have been updated most recently appear at the top the list; the date of the most recent update for each Gremlists appears in parentheses.

[An image of the Gremlists window would be useful here]

## Saving Gremlist Content to Your Permanent Collection

If you enjoy a Gremlist so much that you don't want to have its contents updated, you can save it as part of your permanent collection in My Music. Click Right on the Gremlist's name, and choose Save Edition to Playlist. The Gremlist becomes a Playlist in My Music and you can search it the same as your other playlists.

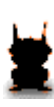

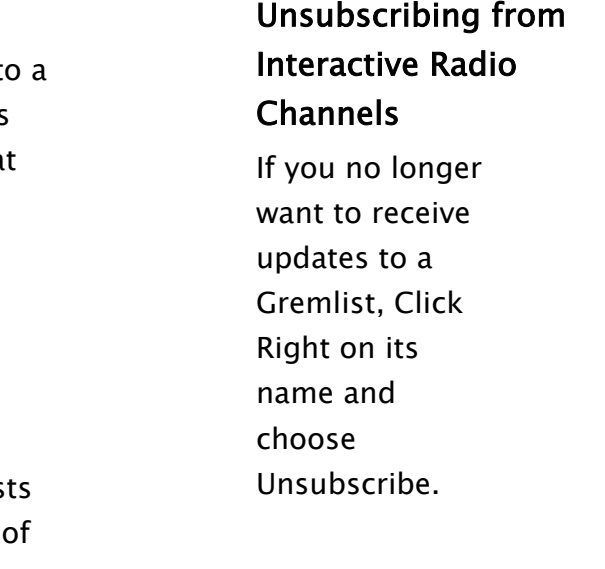

**Because Gremlists are updated periodically, they are only found in the Gremlists section of My Music. You can't search them by album, artist, track, or genre as you can a Playlist. However, you** *can* **save a Gremlist as a permanent Playlist as described in "Saving Gremlist Content to Your Permanent Collection."** 

### THE MUSICGREMLIN COMMUNITY

MusicGremlin doesn't just you access to your favorite song and artists. It gives you new ways to interact with other music lovers. For instance, everyone loves to talk about their favorite songs and musical groups. MusicGremlin's Community gives you the chance to do more than talk. You are able to "see" other MusicGremlin users either in your immediate vicinity or on the Internet. Monthly subscriber can share music files, too. This section examines ways in which MusicGremlin allows members of its user commun to interact through music.

### Seeing Other MusicGremlin Users

• See User's Music. This option lets you view the ent contents of the user's MusicGremlin.

When the Community icon lights up, highlight the Community menu option and select it. The first option let you see other users to whom you have access, either through the local ad hoc network or the Internet. If you a currently connected to the Internet, you see a list of your Buddies (Buddies who are online are highlighted in bold). you are not connected to the Internet, you see other MusicGremlin users in your vicinity. Each GremlinID on the list is accompanied by the track and artist name of the so to which they are currently listening. Press Right on the GremlinID of any members to interact with them in the following ways:

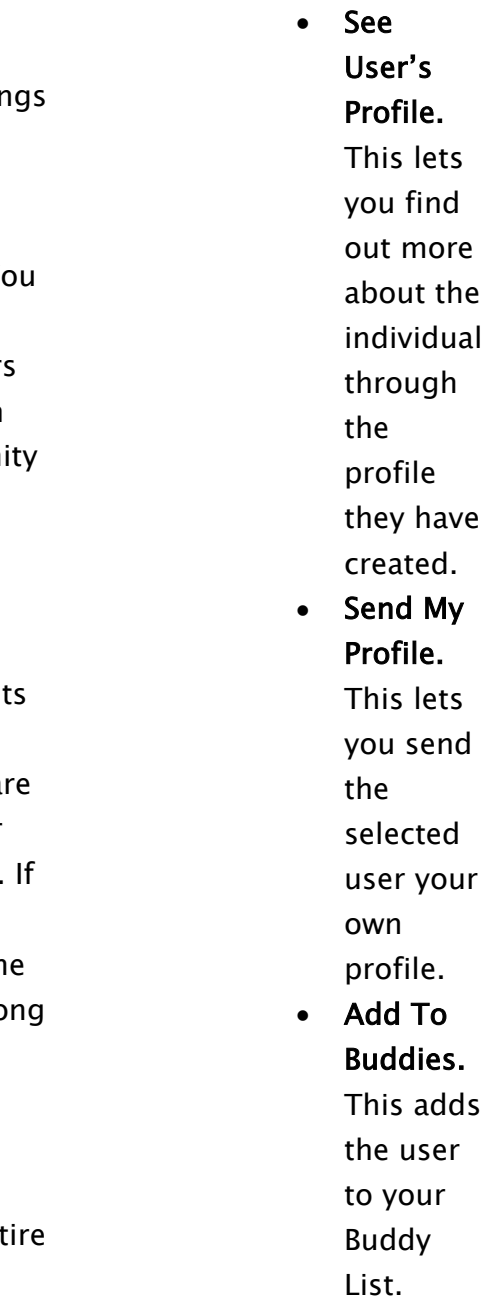

• Block User. This prevents the user from viewing your MusicGremlin contents.

### Seeing Online Chat Rooms

A chat room is like a music lounge—a place where people go to listen and enjoy their favorite artists and songs. Choose Community  $\rightarrow$  See Online Rooms to get a list of the chat rooms to which you have access, with names such as Jazz Lounge and Dance Club. [MORE TO COME]

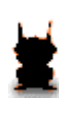

**When you are connected to the Internet (and another MusicGremlin on your Buddy list is also connected), the Community icon in the upper left-hand corner of MusicGremlin lights green. When you are connected to other MusicGremlin users through an ad hoc network (but not connected to the Internet) the icon glows blue.** 

**You're only able to see the music library of members who permit it. If you want privacy, you can block others from seeing the contents of your MusicGremlin.** 

**All MusicGremlin users are assigned a permanent MusicGremlin Buddy. You can't delete this buddy from your system.** 

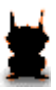

**Chat rooms are only accessible to users who are connected to the Internet, either through a Wi-Fi** 

**hot spot or another access point.** 

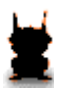

**You must be connected to the Internet to enter a chat room. The See** 

**Online Rooms function is unavailable** 

### [[See Other Devices

Choose this option to see the contents of other music devices in your immediate vicinity that support the Univer Plug and Play format. ]]

### Adding Buddies

A "buddy" is MusicGremlin user you have identified as someone you want to contact regularly. You can add someone to your Buddy list in one of three ways:

- Spin letters to enter the name you want to add.
- Search through a list of all users. When you see the GremlinID you want.
- If you see the name of a user who is in your ad hoc network or in a chat room, press Right on that name.

In each case, press Right on the name and choose Add to Buddies. The selected GremlinID is added to your Buddy List.

### Sharing Files

You can download a song from another user only if:

- Both you and the other user are subscribers to MusicGremlin Direct
- You have access to the other person's MusicGremlin library
- The song you want to share is a subscription track that was downloaded from MusicGremlin Direct (such tracks are highlighted in bold).

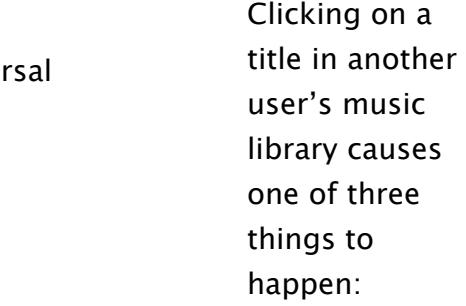

**If you see a track you want on another subscriber's MusicGremlin and you can't copy it, you can always search for it in MusicGremlin Direct.** 

**Music displayed on another user's device appears in bold if it was obtained from MusicGremlin Direct as part of a subscription and can be downloaded. Titles that were not obtained from MusicGremlin Direct and that are protected by digital copyright are presented in italics; they cannot be shared. Titles that are not from MusicGremlin Direct and not protected by digital copyright are shown in italics; they can be streamed from the other user.** 

- If both users are subscribers and the track is a subscription track, the file will download automatically
- $\bullet$  If the other user is not a subscriber or the song is from MusicGremlin Direct, a notice appears statin that the track cannot be shared. When the download is complete, [What happens? Do you hear a beep, does a popup message appear telling you that the song has been downloaded and you can now liste it?]
- If the song was not obtained from MusicGremlin Direct and is not protected by digital copyright, you can either purchase it from MusicGremlin Direct o stream it from the other user's MusicGremlin devi In this case, if the source user leaves the area or turns his/her device off, the audio will simply drop out.

If you have a track in your music collection that you want share with someone else, press Right on the track's title. Choose Beam Music from the Options box. You'll then see list of your Buddies and ad hoc users.

### Beaming Files

Choose the GremlinID of the user you want to receive the track. A popup message appears that lets you choose to send a message along with the track. For example:

• "[GremlinID] is trying to send you…. Accept it?"

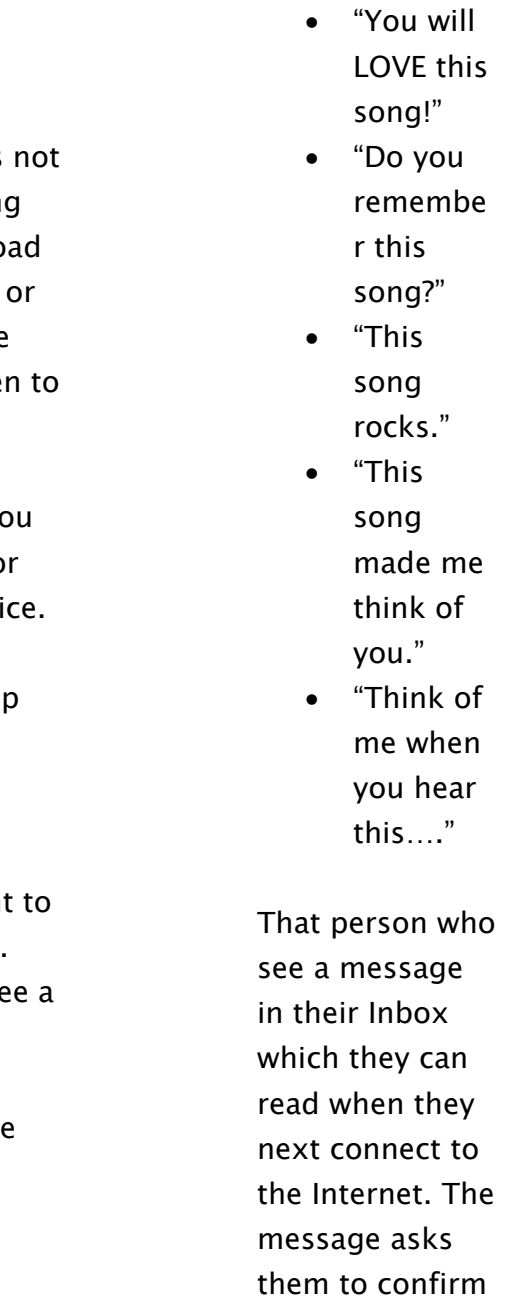

whether or not they want to download the track you sent. When the beamed song has been received, MusicGremlin emits a short beep. A popup appears to let the user know the song has arrived.

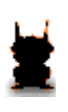

**A subscription track is one that a user has download as part of a monthly subscription, not as an individual purchase. If you attempt to download a track from a MusicGremlin Direct subscriber but the track you want was obtained through another music service, you may see a message informing you that the song cannot be shared. The digital rights associated with the track may not permit sharing; check the MusicGremlin Web site for the latest information on sharing and rights.** 

**If you are a subscriber and you receive a song from a subscriber via the ad hoc network (in other words, you're not connected to the Internet), the song may not play right away. This may occur because MusicGremlin needs to obtain a license for that song from MusicGremlin Direct before it can be played. The next time you connect to the Internet the device will automatically obtain the license and you should be able to play that track the next time you try to do so.** 

### THE MUSICGREMLIN WEB SITE

MusicGremlin gives you the freedom to download and manage your music no matter where you are. That include the time you spend sitting in front of your computer, too. You can access your account, your Playlists, and your Buddies from the MusicGremlin Web site.

### Logging In

The first time you attempt to log in to the Web site, you' be prompted to enter your GremlinID and create a new, unique password only for the Web site. For extra security, this password is separate from your device PIN number. (The password is case sensitive.) From any computer, fol these steps:

- 1. Go to http://www.musicgremlin.com.
- 2. Click Login.
- 3. Enter your GremlinID and PIN number. If this is you first login, click Click Here to register.
- 4. Click the arrow to log in.

Once you've logged in, you'll see a My Device page. This page includes the same menu options that are displayed your MusicGremlin device: My Tracks, My Albums, My Buddies, My Playlists, and My Gremlists, You also see a currently featured tracks as well as new releases.

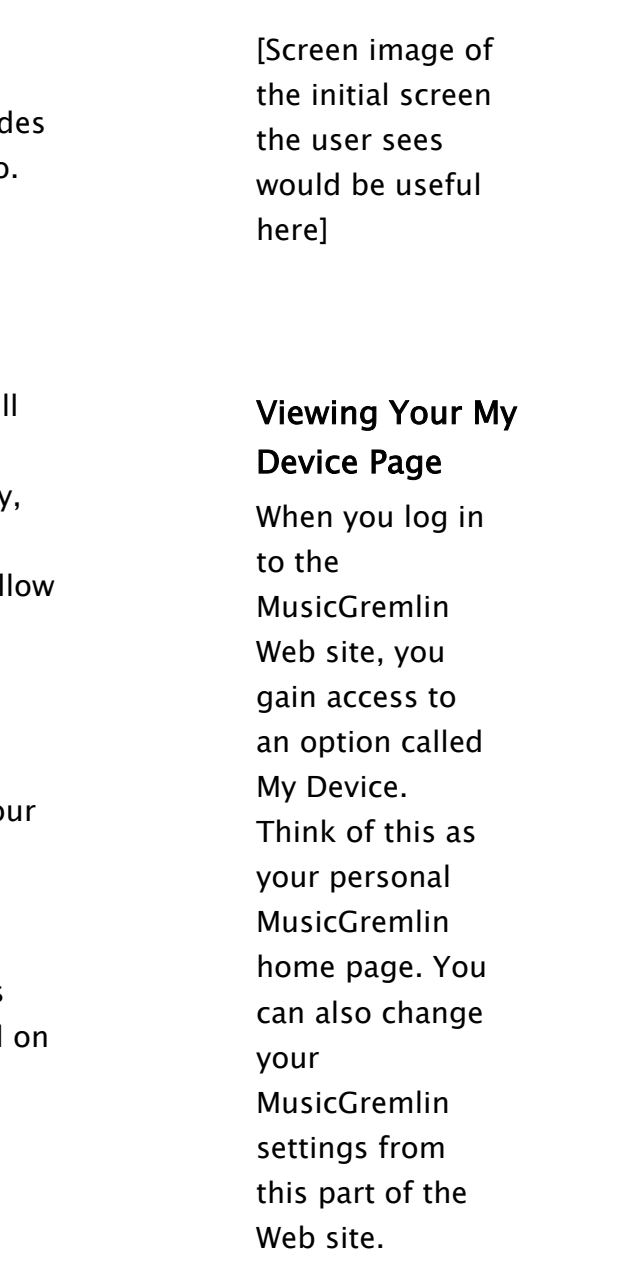

 **If you're concerned about your responsibilities as a MusicGremlin user or about your privacy on the Web, please review MusicGremlin's End-User Licensing Agreement (EULA) and privacy policy, which are both posted on the Web site, http://www.musicgremlin.com.** 

**If you want to add your own photo to your MusicGremlin profile, you can upload the image file on the Web site.** 

**In order to view your personal settings on the My Device Web page, you need to choose Enable My Device Content in MusicGremlin's Settings screen.** 

### Playing Music on the Web Site

Once you log in, you'll see a Now Playing link on the far right-hand side of the Account Overview page. Click it, and a music player will appear with its own Playlist. You can this player to stream music samples from MusicGremlin direct; download and purchase new tracks, and control playback by pausing, rewinding, stopping, or fastforwarding.

Click the Recent Downloads link, and a new window appe that displays tracks you have most recently downloaded from MusicGremlin Direct.

#### Viewing Your Recent Downloads

One of the advantages of connecting to the MusicGremlin Web site is the ability to stay in touch with your buddies while you're on your laptop or desktop PC. The My Buddi link lets you view your Buddies and see what they're play

#### Viewing Your Gremlists

You can beam music to those on your Buddy List from the MusicGremlin Web site. Users who are online with their

The My Gremlists link on the Account Overview page lets you view any Gremlists to which you have subscribed. Yo have the option of unsubscribing from each Gremlist or subscribing to others.

### Viewing Your Buddy Lists

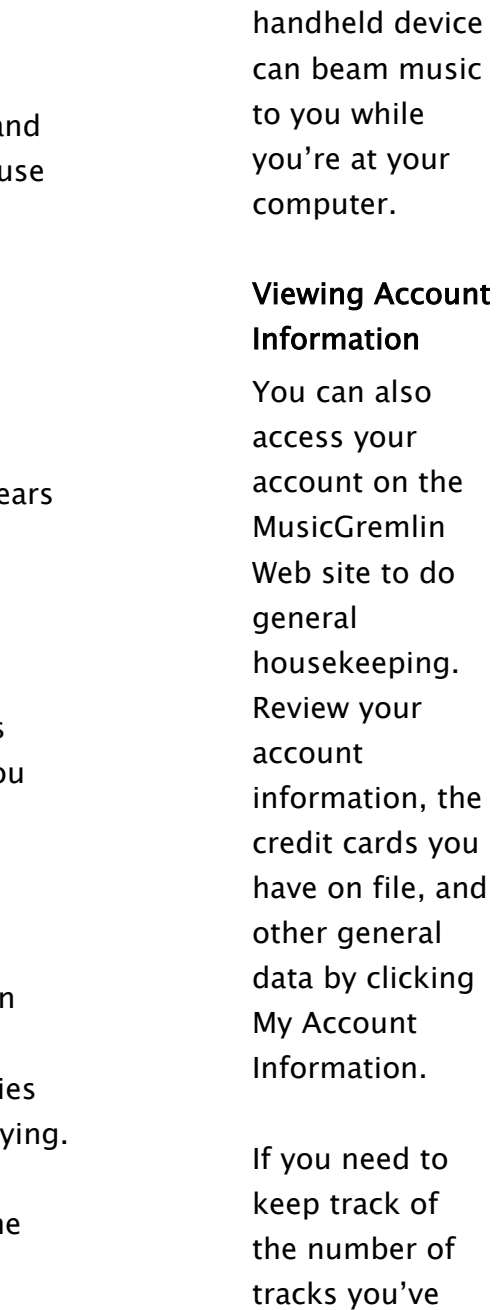

downloaded or to check the whereabouts of a track you think you deleted, click My Content Activity.

**[Note: A screen shot of the Web-based player or the Now Playing popup would be good here.]** 

### Adding New Songs to Your Playlists

If you want to add a track to a Playlist, open the Now Playing music player. Select Get It, and search for the track you want from the MusicGremlin Direct database. Then do one of the following:

- Click Purchase Track if you want to purchase the track on an individual basis
- If you have a subscription click Purchase Subscription Track.

You can order a song to put on your device or on your computer, or you can have songs queued up to device's ToDo list,

### Synchronizing Your Web Site and MusicGremlin Content

Once you make changes to your My Music list, your Playlists, or any aspect of MusicGremlin, you need to synchronize your Web site content with the content displayed on the device itself. MusicGremlin will do this automatically the next time you turn MusicGremlin on and it connects to the Internet.

### [[PLACEHOLDER Making Recordings with MusicGremlin(?)

Use the built-in microphone that comes with MusicGremlin to make your own recordings.]]

### **SETTINGS**

MusicGremlin is seamless and intuitive to operate, and one reason is that the settings that keep the device operating smoothly are kept in the background in an area called Settings. Sometimes, you need to delve into the Settings window to configure your network connection or perform other essential tasks. The options you can control are listed below.

### Wireless Networks

You can use MusicGremlin to connect to the Internet from more than one location and more than one network. For instance, you might connect at home and later at a Starbuck's coffee shop which is a T-Mobile hot spot. The options in this section of the Settings screen let you control how you use the device to get connected.

### Turn Wi-Fi On/Off

Choose this option if you don't want MusicGremlin to automatically connect to wireless networks, or if you want to turn Wi-Fi connections back on. A third option, Preferred Networks Only, tells MusicGremlin to connect to the Internet only if a preferred network is in range.

#### Active Networks

This option tells you which networks are in your immediate vicinity, and which ones you're connected to currently. You might be connected to a T-Mobile network, your home

network. If you see the term "mesh" in this list, it means you are connected to an ad hoc network of other nearby MusicGremlin users. You have the following options:

- Select Automati c to have MusicGremlin connect to the network with the strongest symbol
- Select Ad Hoc to connect to other MusicGre

mlins within a radius of several hundred feet.

If the network you want to connect to requires a password or encryption key, click Right on the network's name and select Add an SSID.

**You'll probably want to leave Wi-Fi connections on as a general rule so MusicGremlin can complete automatic downloads. The wireless security concerns that apply to laptops aren't a problem with MusicGremlin because the device is configured only to connect to specified MusicGremlin Direct and related servers.** 

Some wireless networks require you to enter a password or Wireless Encryption Protocol (WEP) or similar "key" in order to make a connection. If you enter this information in My Wi-Fi Profiles, MusicGremlin won't prompt you to enter it in the future when it wants to connect to the specified network.

### System Settings

This area gives you the chance to change a variety of basic system settings that control the information you receive as well as MusicGremlin's basic operation.

Setting the Time [[ NOT SURE ABOUT THIS FEATURE YET]]

### Checking Available Disk Space

This option tells you how many songs and albums are on your device and how much disk space remains.

### Changing Default Settings

This option allows you to change sharing preferences, community settings, Wi-Fi settings, and Explicit Content filtering,

#### Checking for Device Updates

Normally, MusicGremlin automatically checks for updates to its own operating system when you plug it into an external power outlet. Choosing this option tells MusicGremlin to manually check for system updates.

#### Enabling Notes

Choosing this option enables MusicGremlin to send you periodic notes about error notices and subscription promotions. When you receive a note, it is stored in the Show Notes menu and you see the letter N appear on the MusicGremlin screen.

### Setting the Sleep Timer

By default, if MusicGremlin is in "sleep mode" for one hour, it will power off. You can change this time period by choosing Sleep Timer from the Settings Screen.

**If you are unable to connect to a network or download a track, an N will appear on screen to notify you of the error.** 

Two other options under the heading Settings **→ MG Updates also control how and when MusicGremlin updates its software. Turn MG Updates On/Off controls whether the device checks for new software or not. Force Update Now lets you update the software immediately. You may want to update the software at a time when you're not using the device, because the updates can interfere with other parts of MusicGremlin's operation.** 

### Turning UPnP On/Off

MusicGremlin has the ability to let you share music with users of other music players that support the Universal P and Play (UPnP) protocol. Turn this option off if you only want to share with other MusicGremlin users.

This option blocks MusicGremlin from downloading track that have been designated as containing explicit and possibly offensive.

#### Explicit Content

#### Backlight Timer

By default, MusicGremlin's backlight goes off after \_\_\_ seconds of inactivity. Choose the Backlight Timer option from the Settings screen to change the interval.

#### Beep On/Off

Choose this option if you want to turn off the beep that MusicGremlin emits when certain functions are performe for instance, when the device makes a USB connection to computer, or when someone beams you a track.

### Restore Factory Defaults

Choose this option in case you want to delete all content and preferences from MusicGremlin and restore the originally programmed settings.

### Subscribe to MG Now/Modify Account Info.

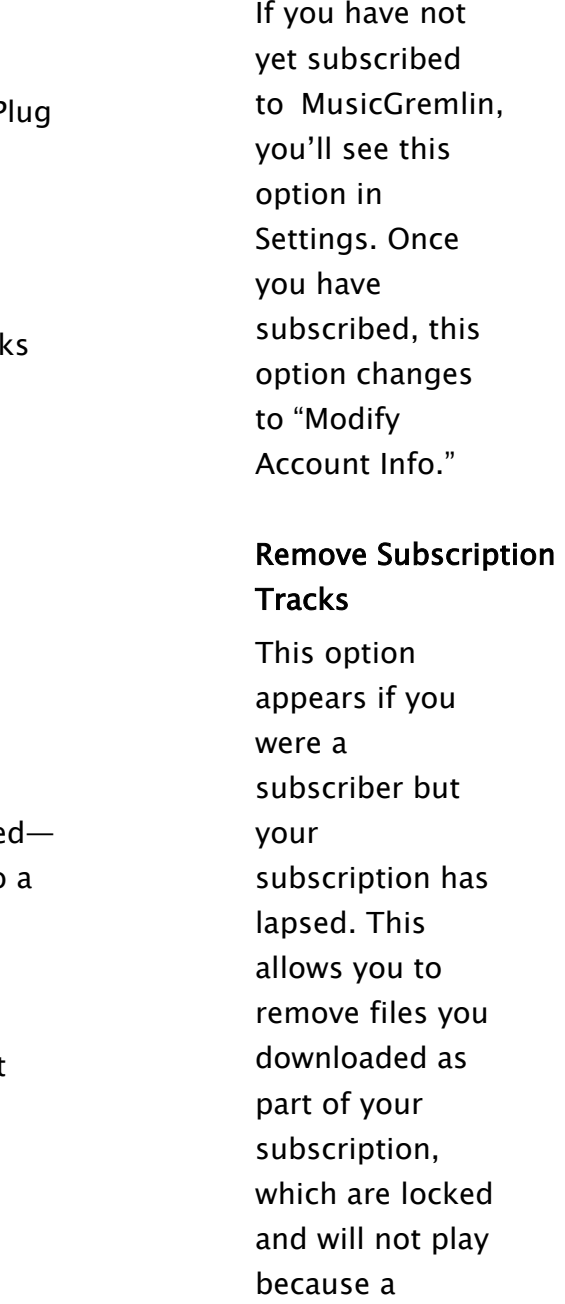

subscription is not in effect. **If you choose Sharing Off, when** 

**another MusicGremlin user attempts to connect to your device, he or she will see the following message: "This user has activated privacy settings and has blocked access to content."** 

**Three other options are available under controlling your account information: Choose Settings**  Æ **Edit Your GremlinID to change your ID. Choose Settings**  Æ **Modify MG Account Info**  Æ **Show Account Status to tell you when your subscription needs to be renewed, and other account data; Choose Settings**  Æ **Modify MG Account Info**  Æ **Edit Account Info to change other details associated with** 

**your account, such as your credit card information.** 

### Playback Settings

These options control how MusicGremlin plays your Playl and tracks.

#### Turning Shuffle On/Off

By default, MusicGremlin does not shuffle through tracks. Choose this option to activate shuffling.

### Repeat Mode

This option controls whether or not MusicGremlin repeats Playlist when it reaches the end. Choose one of three settings: Repeat Off turns off repeating of Playlists. Repeat All repeats the same Playlist when the end is reached. Continuous tells MusicGremlin to continue to the next Playlist when one is finished.

Choose this option if you want to be able to receive your current account information on the MusicGremlin Web sit

### Web Site

### Enabling My Device Content

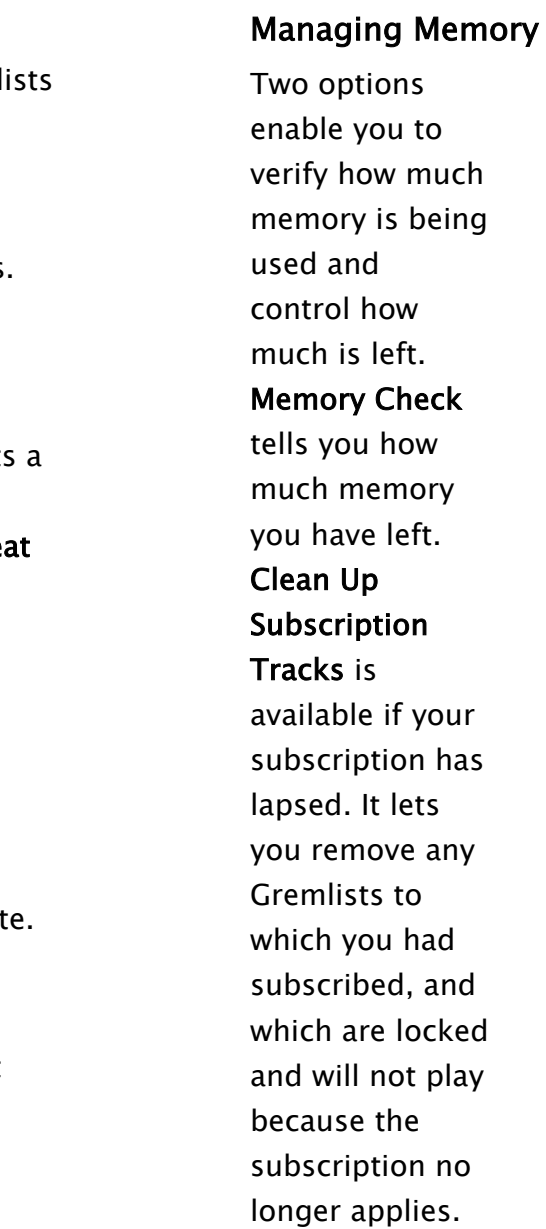

### Privacy

Do Not Share de-activates sharing so other users cannot access content on your MusicGremlin. Share activates sharing if you previously turned it off. Share only with Buddies makes your Playlists and tracks visible only to individuals you have designated as your Buddies.

### TROUBLESHOOTING

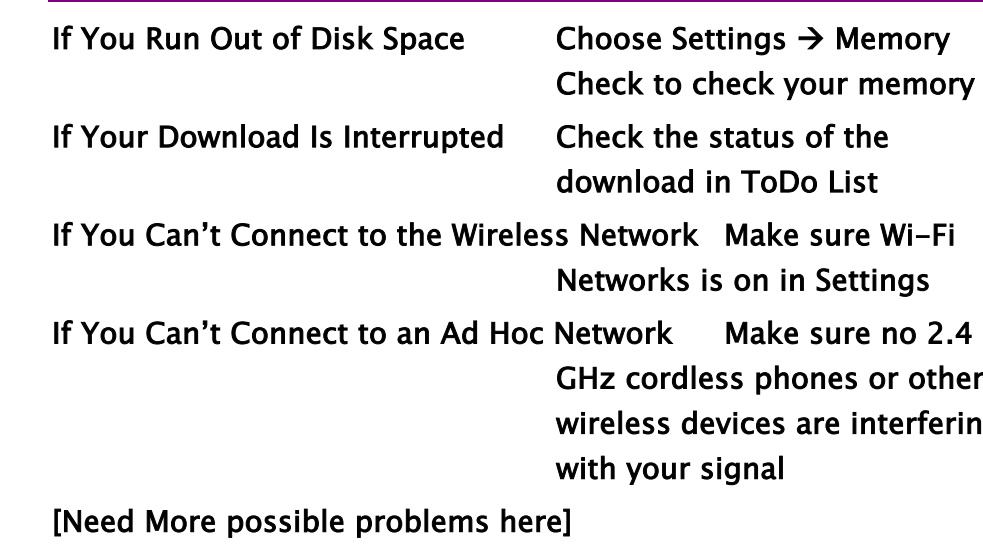

\_\_\_\_\_\_\_\_\_\_\_\_\_\_\_\_\_\_\_\_\_\_\_\_\_\_\_\_\_\_\_\_\_\_\_\_\_\_\_\_\_\_\_\_\_\_\_\_\_\_\_\_\_\_\_\_\_\_\_\_\_\_\_\_

### ABOUT WI-FI

To use MusicGremlin you'll need a wireless Internet connection. You can have such a connection at home. If you protect your home network with a WEP or WPA password, you'll need to enter it in MusicGremlin's network settings. If you have a T-Mobile connection, you've got it easy. You only have to head to the nearest hotspot. MusicGremlin will prompt you to enter your T-Mobile username and password, and you're instantly connected.

An access point, such as a wireless router, is like a radio relay station that sends out a signal that is picked up by

# Memory memory ist ttings s or other interfering

radio receivers. In the case of a wireless computer network, the signal is in the form of microwavefrequency radio waves. The client adapter, which is contained in a laptop or in MusicGremlin itself, picks up the signal. The wireless router sits between MusicGremlin and the Internet. It directs traffic between the device and the MusicGremlin Direct service,, enabling you to search the catalog of more

than two million titles or get a Gremlist of songs in a particular genre.

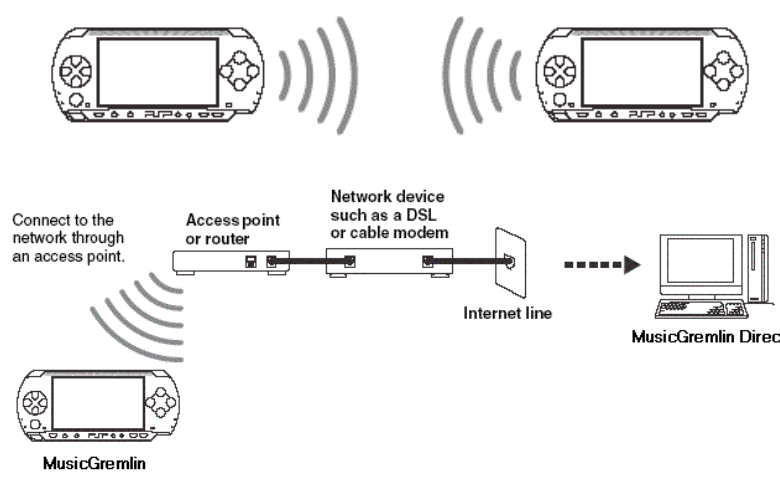

The transmitter and receiver within all MusicGremlin devices enable them to communicate with one another in a local wireless community without having to have a wireless router between them. This kind of ad hoc connection can take place whether MusicGremlins are on the Internet or not. It only requires you to be within the same room, or perhaps the same building, as other MusicGremlins.

[Another graphic would be useful here. I am lifting the following image from the PSP user guide just for an example]:

### WARNINGS AND TECHNICAL NOTES

You risk electrical shock by opening the MusicGremlin device. Leave servicing to qualified technicians only.

Use only the AC adaptor supplied with the MusicGremlin device. Using other adaptors can cause a malfunction or possibly a fire or electrical shock.

#### **Federal Communications Commission Statement**

This device complies with Part 15 of the FCC Rules. Operation is subject to the following two conditions: 1) This device may not cause harmful interference, and 2) This device must accept any interference received, including interference that may cause undesired operation. This device and its antenna must not be co-located or operating in conjunction with any other antenna or transmitter.

The users manual or instruction manual for an intentional or unintentional radiator shall caution the user that changes or modifications not expressly approved by the party responsible for compliance could void the user's authority to operate the equipment.

This equipment has been tested and found to comply with the limits for a Class B digital device, pursuant to Part 15 of the FCC Rules. These limits are designed to provide reasonable protection against harmful interference in a residential installation. This equipment generates, uses and can radiate
radio frequency energy and, if not installed and used in accordance with the instructions, may cause harmful interference to radio communications. However, there is no guarantee that interference will not occur in a particular installation. If this equipment does cause harmful interference to radio or television reception, which can be determined by turning the equipment off and on, the user is encouraged to try to correct the interference by one or more of the following measures:

--Reorient or relocate the receiving antenna.

--Increase the separation between the equipment and receiver. --Connect the equipment into an outlet on a circuit different from that to which the receiver is connected.

--Consult the dealer or an experienced radio/TV technician for help.

## CAUTION:

Any changes or modifications not expressly approved by the grantee of this device could void the user's authority to operate the equipment.

## FCC RF Radiation Exposure Statement

This equipment complies with FCC RF radiation exposure limits set forth for an uncontrolled environment under all conditions at zero centimeter

Maximum SAR Measurement (1g): 0.469 W/kg

Radio waves may affect electronic equipment or medical devices (e.g., pacemakers), which may cause malfunctions and possible injuries. If you use a pacemaker or other medical device, consult your physician or the manufacturer of the medical device before using the wireless networking feature.

## Use and Handling

- Do not expose the MusicGremlin or accessories to high temperatures, high humidity or direct sunlight.
- Do not leave the system or accessories in a car with the windows closed, especially in summer.
- Do not expose the device or accessories to dust smoke, or steam.
- Do not place the device on surfaces that are tilted or subject to vibration.
- Do not throw, drop, or Use of controls or adjustments or performance procedures other than those specified herein can result in hazardous radiation exposure.